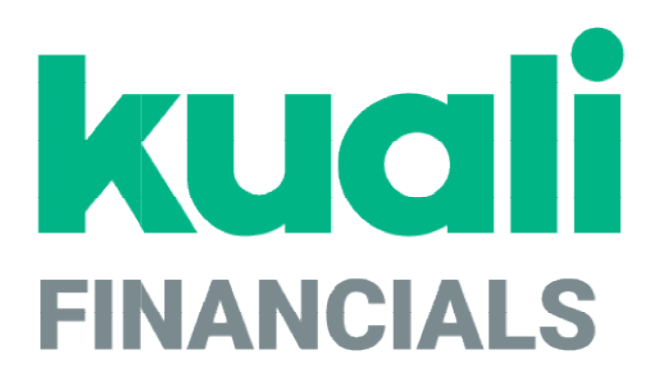

# Guide to the Pre-Disbursement Processor Module

Kuali

copyright © 2005-2019 Kuali, Inc., all rights reserved. Portions of Kuali Financials software are based in<br>part on works copyrighted by other parties as indicated in the acknowledgements|https://monsters-<br>stg.kuali.co/fin/

 $\hat{\mathbf{r}}$ 

# **Contents**

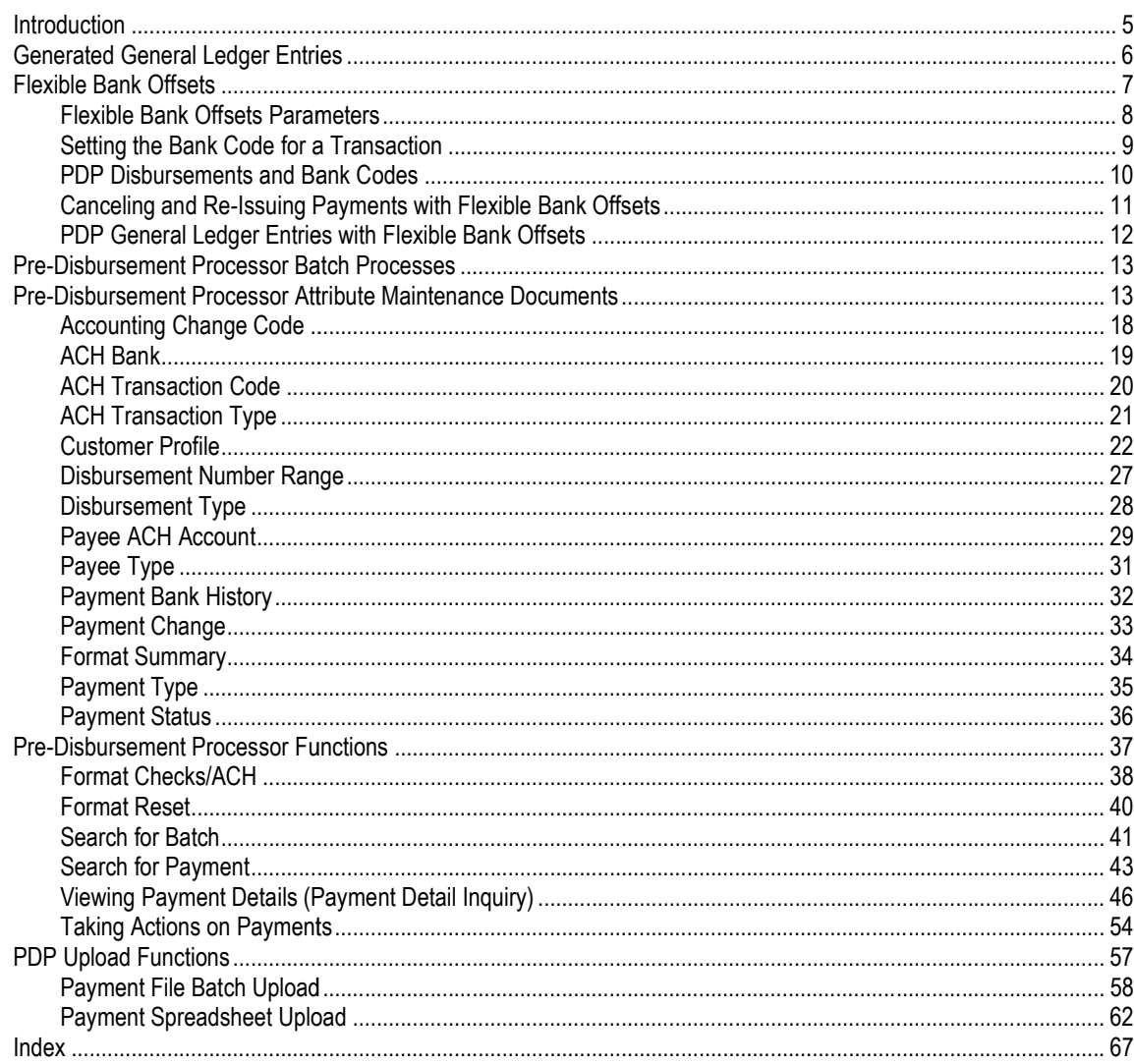

K

## Introduction

The Pre-Disbursement Processor (or PDP) receives data from systems that need to make disbursements and outputs a data file that can be sent to a check writer or formatted and sent to a bank for Automated Clearing House (ACH) direct deposits. It can also generate ledger entries when appropriate, such as relieving liabilities when making a disbursement against a Payment Request document.

Files for processing can be created from Financials documents (such as the Disbursement Voucher or the Payment Request) or can be manually uploaded. The systems that provide these files are referred to as PDP customers. Checks and ACH deposits can be formatted in various ways before being outputted depending on the specifications of those customers.

This section covers user-initiated activities that relate to the PDP.

In order to work efficiently in the Pre-Disbursement Processor screens, you need to understand the basics of the user interface. For information and instructions on logging on and off, navigating, understanding the components of screens, and performing basic operations in the screens, see Overview in the Overview and Introduction to the User Interface.

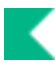

## Generated General Ledger Entries General

PDP generates general ledger entries as payments are processed or canceled. If the associated customer's Relieved Liabilities flag is set to Yes, the PDP debits a defined liability object code. If the Relieved Liabilities flag is set to No, the PDP creates a debit for the payment's expense object code. A canceled payment creates similar credit entries.

Document types assigned to these entries are as follows.

#### PDP document types

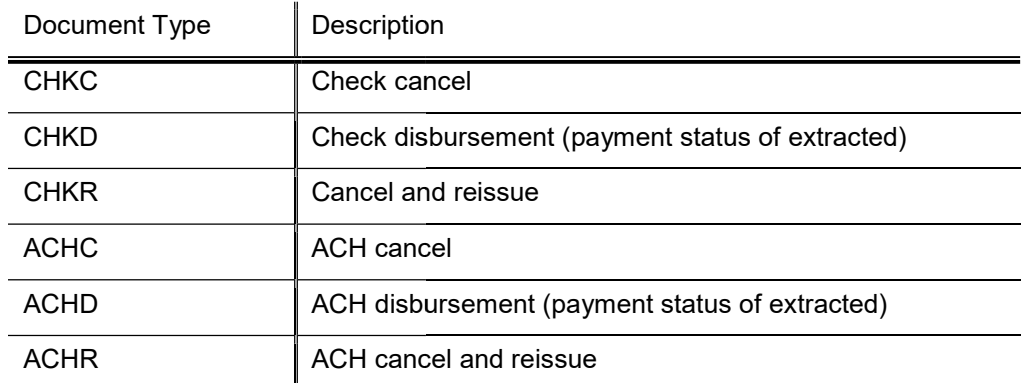

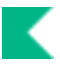

## Flexible Bank Offsets

Kuali Financials may be configured to allow bank codes to be configured on individual documents. The system also allows an institution to post offset entries to a bank-specific account and object code (defined on the Bank Maintenance document.)

When this type of configuration is used, it changes the way the PDP interacts with payments related to the documents that make disbursements (specifically, the payment request and disbursement voucher).

Customers may also choose to specify a bank code in their XML payment files.

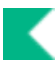

## Flexible Bank Offsets Parameters

Several different parameters control flexible bank offset functionality in Kuali Financials.

The functionality itself may be turned on or off using the FLEXIBLE\_BANK\_SPECIFICATION\_IND parameter. If this parameter is set to Y, the functionality is turned on. In this case, documents defined in the parameter BANK\_CODE\_DOCUMENT\_TYPES display a Bank Code field. A third parameter-DEFAULT\_BANK\_BY\_DOCUMENT\_TYPE-is then used to define the default Bank Code for each document type for which your institution is using this functionality.

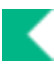

## Setting the Bank Code for a Transaction

The Bank Code value is set at the document level and applies to all accounting lines on a document.

When uploading a payment file to the PDP, Bank Code is optional. If payments do not specify a bank code, the PDP assigns the code based on the default values found on the associated Customer Profile for ACH and check disbursements. If an uploaded payment file contains bank codes, these codes must be valid or the system will reject the file during the upload process. Corrections must be made before the file can be successfully uploaded for processing.

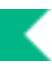

## PDP Disbursements and Bank Codes

### Bank Codes on the Payments

When payments are formatted, the PDP attempts to use the bank code specified on the payment unless it is deemed to be inappropriate for this specific disbursement.

An example of an inappropriate bank code might be when an ACH bank was specified on the payment but the PDP determines that the disbursement will be made via check because the payment has been flagged as an immediate print, requiring an attachment, or requiring special handling. In these cases, the PDP must generate a check. Another example is when an ACH bank was specified but there is no payee ACH Account record for the payee.

In the event that an ACH bank code is used but the PDP has no ACH information for the payee, the system uses the default CHK bank code instead. However, if the PDP contains ACH information for that payee, the system still disburses a payment with a CHK bank code.

For payments for which no bank code is supplied, the PDP will use the bank code associated with the appropriate disbursement type (ACH or check) on the Customer Profile.

Bank code is also considered when the PDP attempts to combine payments. Only payments being disbursed from the same bank are eligible to be combined.

### **Valid Banks in the Maintenance Setup**

Bank codes may be deactivated, indicating they are no longer to be used. If a specified bank code is inactive, the PDP uses a continuation bank code defined on the Bank Maintenance table. This situation might occur if the bank code specified on the payment at the time of formatting was inactive or if the bank code in the Customer Profile was inactive.

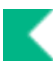

## Canceling and Re -Issuing Payments with Flexible Bank Offsets

When this functionality is enabled, cancelling and re-issuing a payment in the PDP clears the payee bank routing number and the payee bank account number but does not clear the disbursement bank code.

If the disbursement bank code is inactive, the bank code is re-assigned during the format process using the appropriate continuation bank code. To identify situations like this, use the Payment Bank History Lookup.

If not your institution is not using this functionality, then cancelling and re-issuing a payment in the PDP clears the payee bank routing number, the payee bank account number and the disbursement bank code.

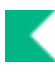

## PDP General Ledger Entries with Flexible Bank **Offsets**

When the PDP generates ledger entries for formatted, cancelled or cancelled and re-issued payments, it generates extra entries to redistribute the offsets to the account and object code specified on the bank code associated with this disbursement.

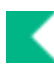

## Pre-Disbursement Processor Batch Processes

The PDP module is impacted by batch jobs associated with the Financial Processing and Purchasing/Accounts Payable modules also known as Namespace. In addition, this module has several batch jobs that are unique to it.

S Several of these jobs generate .xml files containing information about payments processed via PDP. Kuali Financials does not include a check writer, so your institution needs to determine how best to utilize the .xml files provided by PDP to generate checks and/or ACH entries to be sent to your bank.

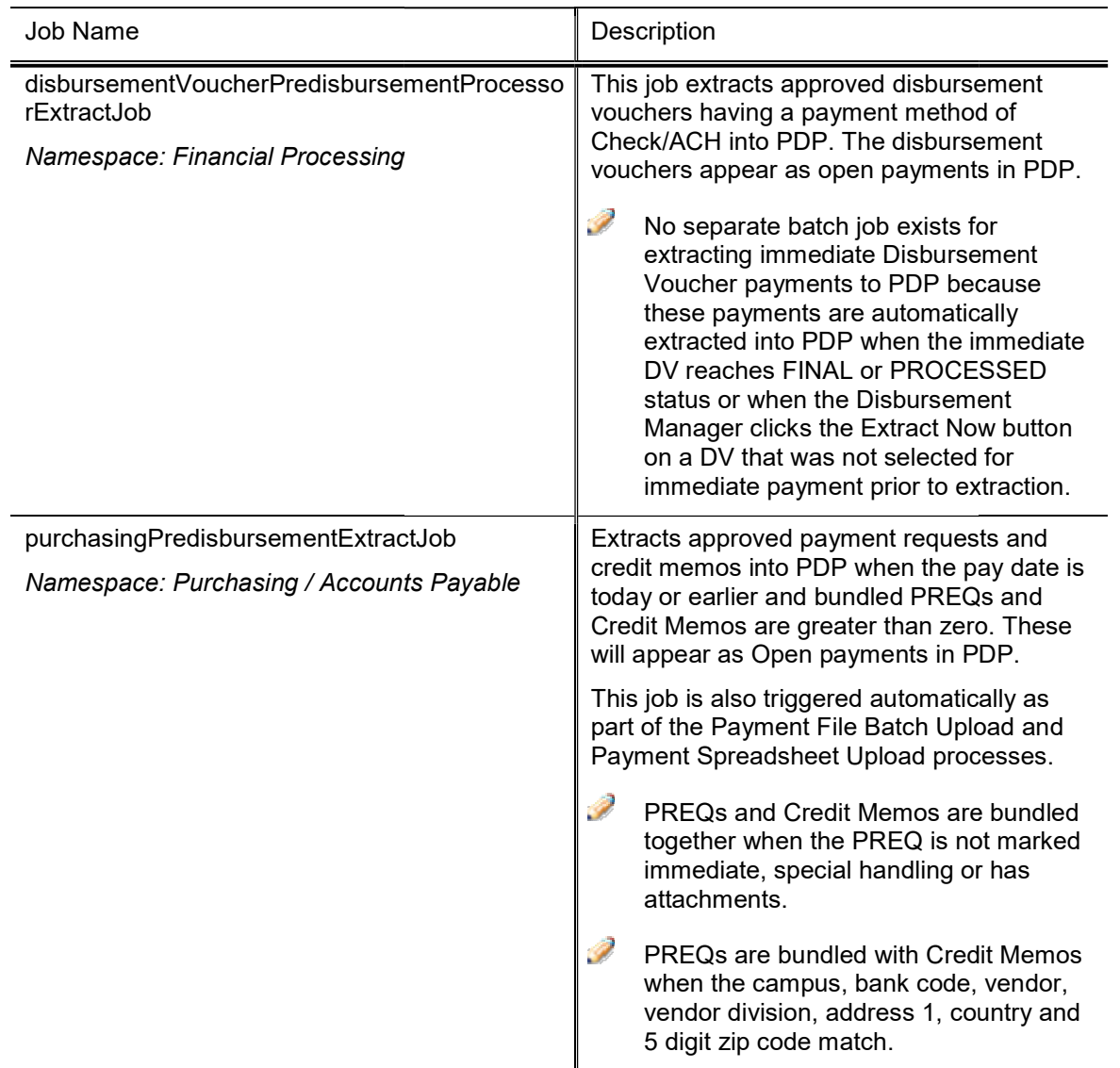

PDP Batch Jobs

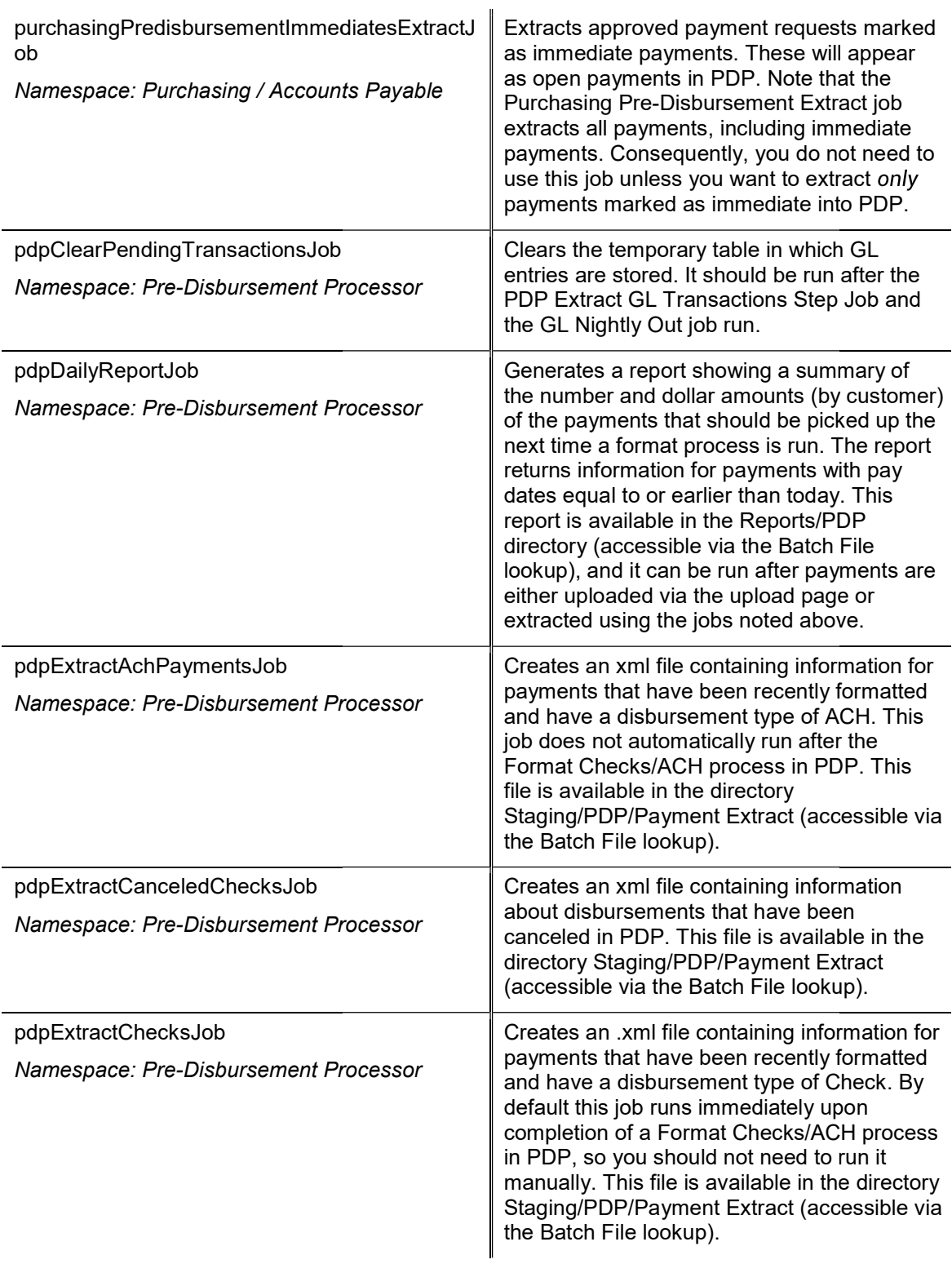

K

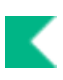

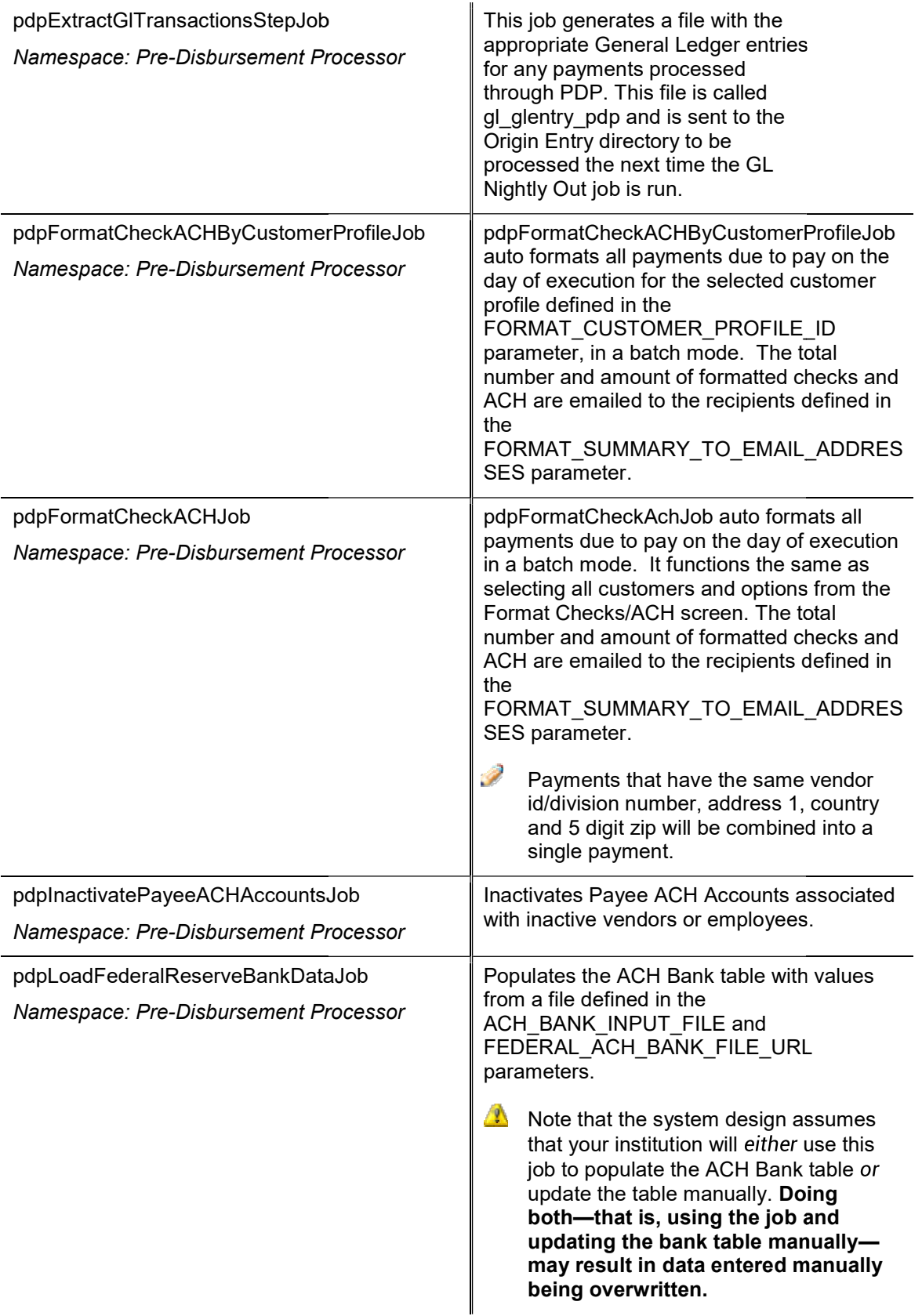

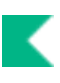

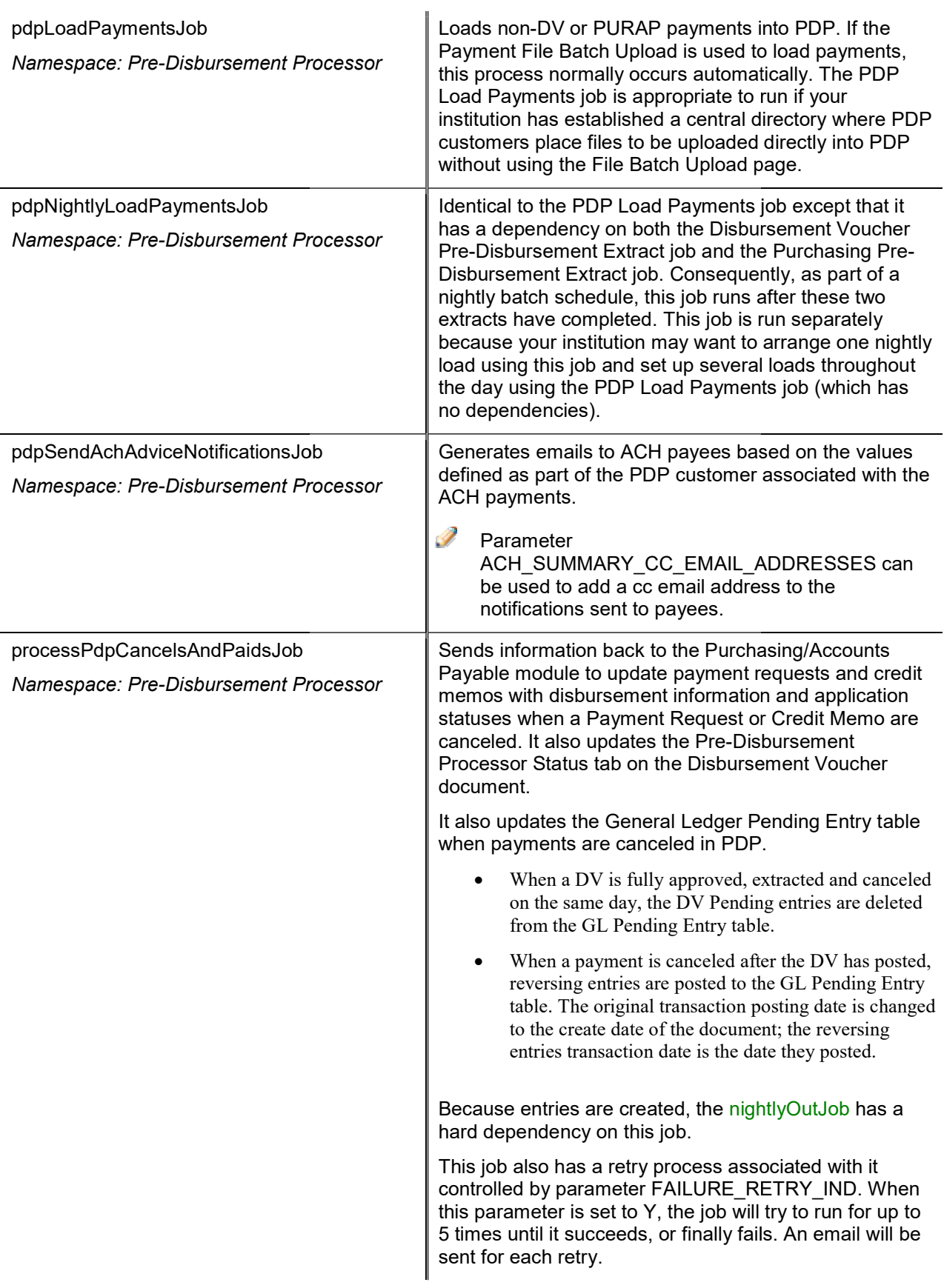

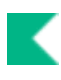

## Pre-Disbursement Processor Attribute Maintenance Documents

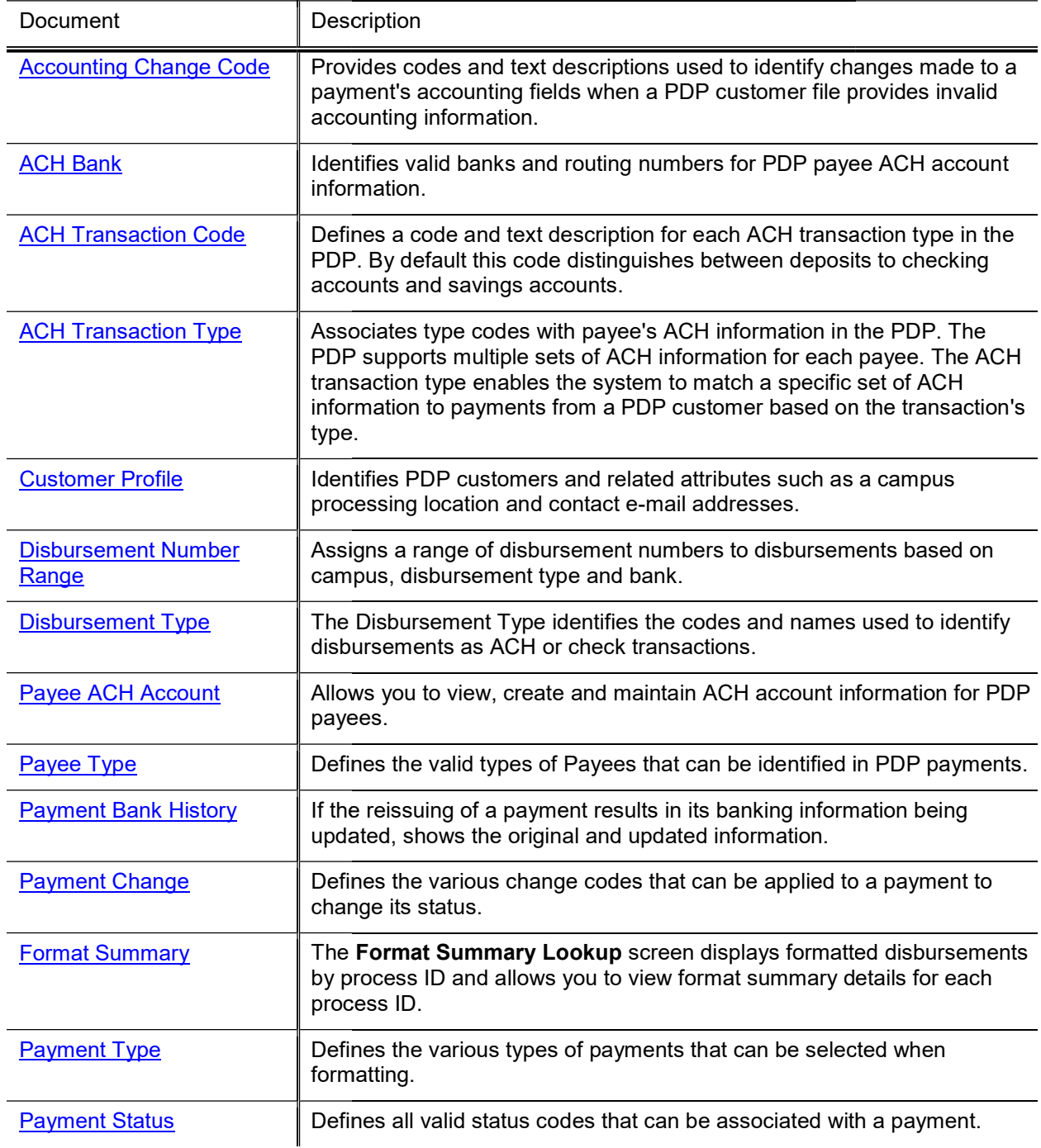

#### Pre-Disbursement Processor Attribute Maintenance Documents

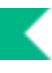

## **Accounting Change Code**

The Accounting Change Code document is used to edit the name associated with an existing accounting change code. Accounting change codes are used to identify problems that the PDP detects in the accounting entries on payment records. If the PDP cannot validate the accounting string for an uploaded payment against the Chart of Accounts, it drops all the accounting values and replaces them with the default accounting string defined by that PDP customer.

When the system makes this change, it also generates an error email and sends it to the customer. The Accounting Change Code is specified in the e-mail to indicate the kind of problem the PDP encountered when trying to verify the payment's accounting string. The change code is also displayed in the Account Detail section of the Payment Detail Inquiry.

Because the PDP is hard-coded to check the validity of certain accounting fields, users cannot add new codes to this table via a maintenance document. To make the PDP detect and report different types of accounting change codes, programming changes are reguired. Names associated with the programmatically defined codes can be modified, however, if different values are more meaningful for your institution.

The default values are:

- ACCT Invalid Account Number
- OBJ Invalid Object Code
- SA Invalid Sub Account
- SO Invalid Sub Object Code

### Document Layout

#### Accounting Change Code field definitions

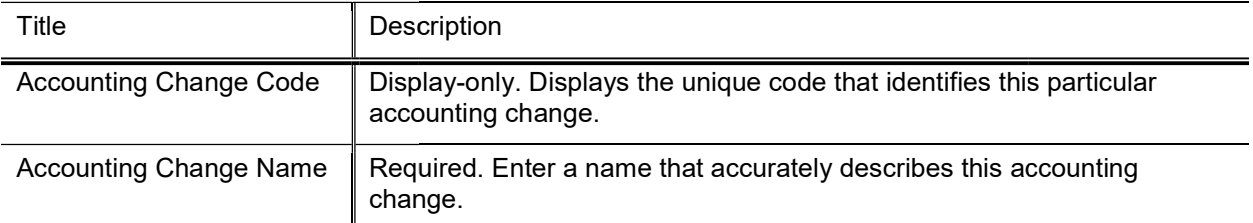

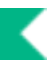

## ACH Bank

The ACH Bank document allows you to maintain a valid list of banks for ACH payees.

Î The ACH Bank table can be updated automatically by using the pdpLoadFederalReserveBankDataJob batch job. This document allows you to manually add or edit entries if necessary.

Only users with the proper permissions may create, edit or view bank account numbers.

### Document Layout

#### ACH Bank field definitions

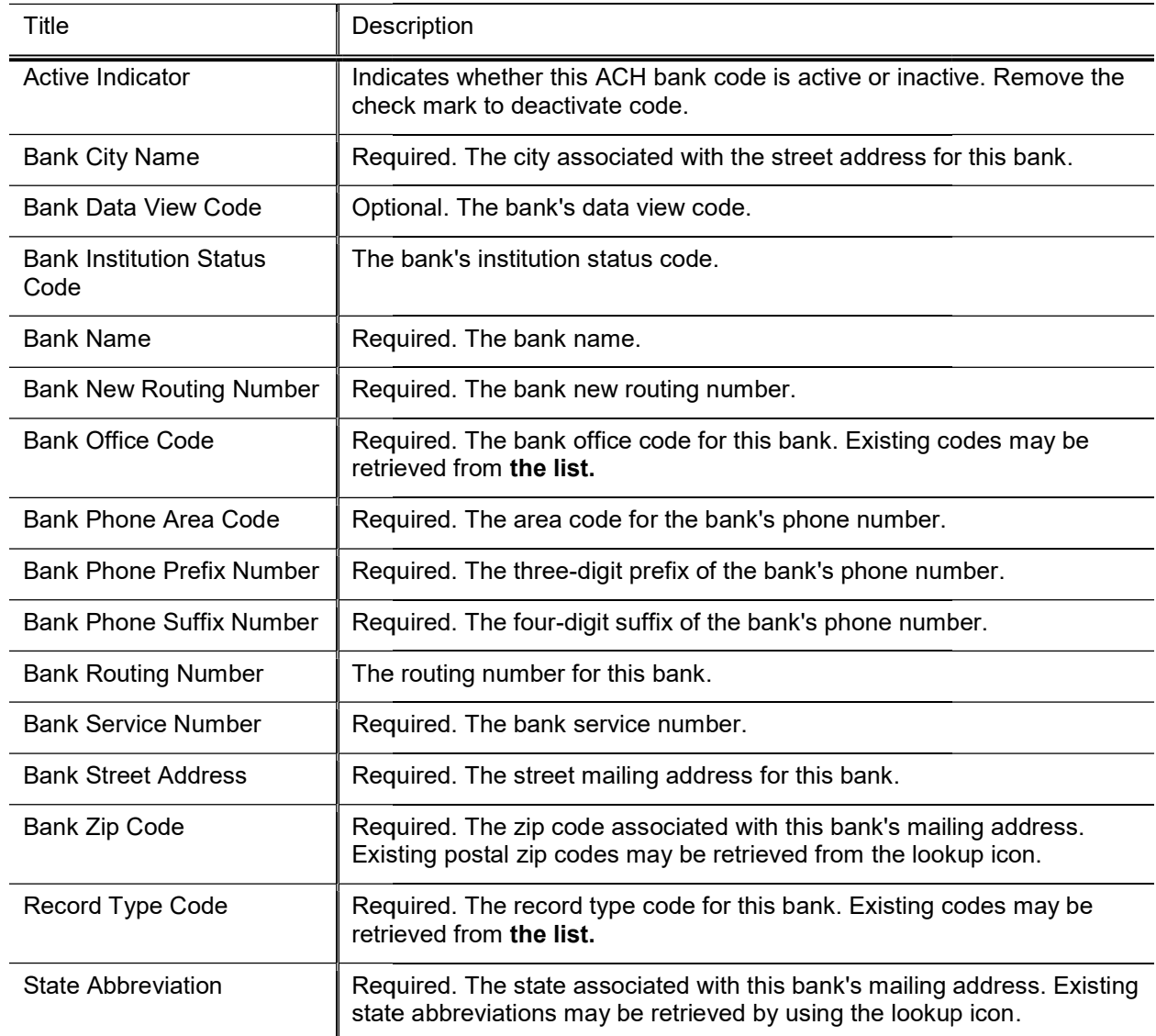

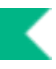

## ACH Transaction Code

ACH Transaction Code documents associate a code and a text description with each of the ACH transaction types possible in the PDP. The codes are defined programmatically. By default, only two codes are defined, and they distinguish between deposits to checking accounts and deposits to savings accounts.

The two standard, programmatically defined ACH values are 22 for checking and 32 for savings. Because these values are hard-coded, users may modify only the associated descriptions. Adding or modifying the code values requires programming changes.

### Document Layout

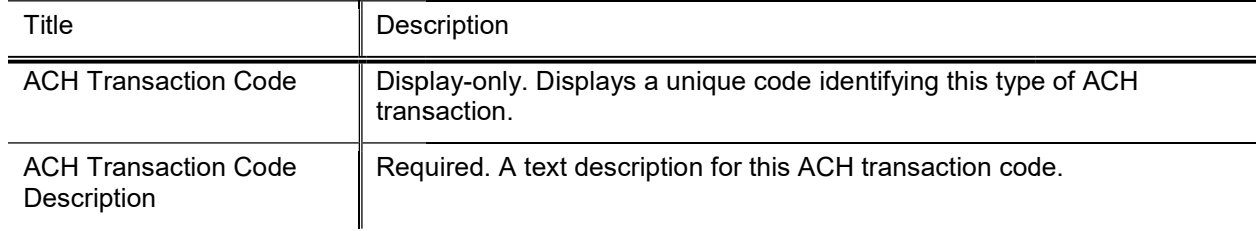

#### **ACH Transaction Code tab definition**

## ACH Transaction Type

The ACH Transaction Type table defines codes that can be associated with PDP customers and with Payee ACH Account records. When the PDP attempts to determine whether a Payee has ACH information established for a given payment, it first determines the ACH transaction type for the customer who supplied the payment. Then it checks for Payee ACH records for this payee with the same ACH transaction type.

The table allows you to establish different ACH information for different types of payments.

### Document Layout

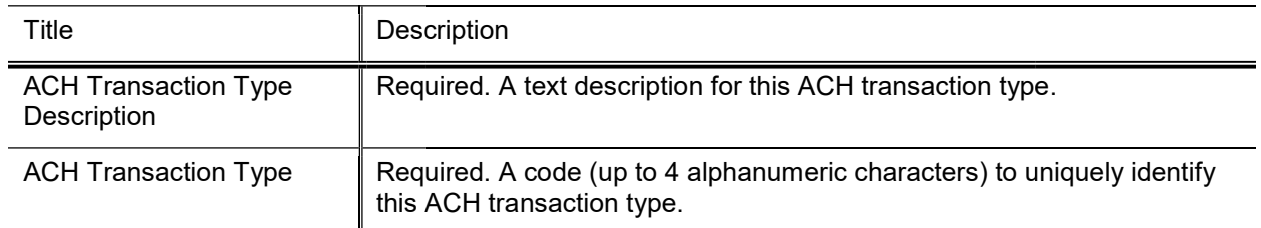

#### **Transaction Type tab field definitions**

## Customer Profile

The Customer Profile document allows you to enter and maintain basic information about customers who are permitted to submit disbursement information to the PDP.

Each file loaded into the PDP must be associated with a valid customer in the Customer Profile table. The Customer Profile includes various information about the customer, including contact information, text that is to appear in the customer's ACH email messages to payees, and default accounting information. It also includes bank information that specifies the banks to be used for ACH and check disbursements from this customer. Lastly, it indicates the campus where this customer's payments are to be processed.

### Document Layout

The Customer Profile document includes the Customer Profile, Customer Check/ACH, Customer Processing, and Customer Bank tabs.

#### Customer Profile Tab Tab

This tab contains basic identifying and contact information for this PDP customer. It also indicates the campus where this customer's payments are to be processed.

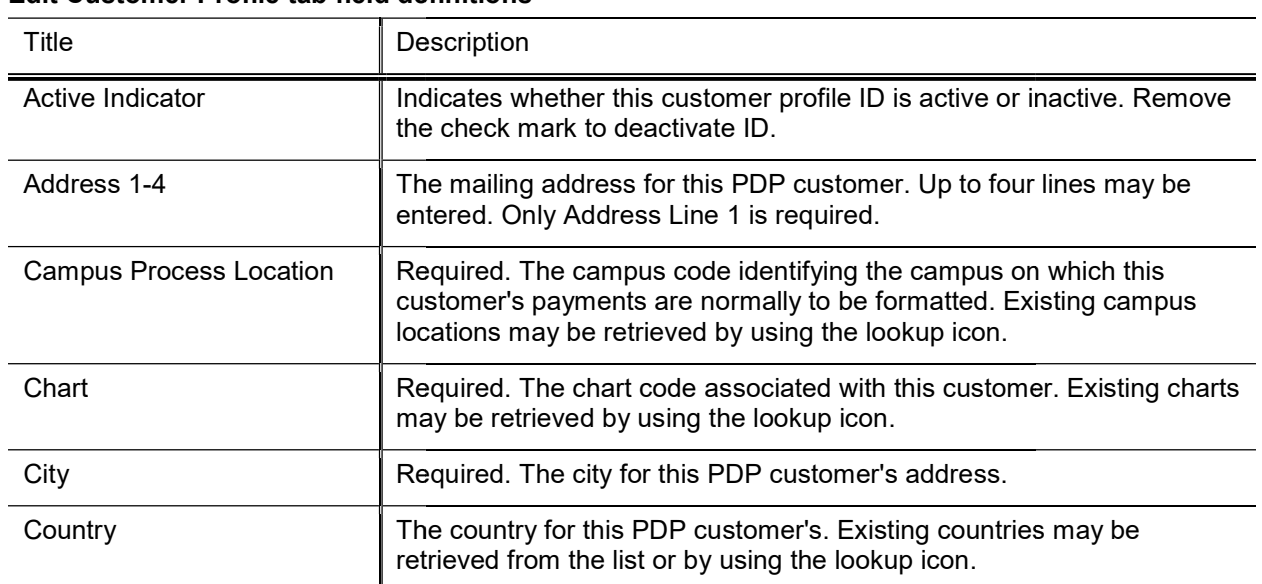

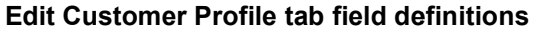

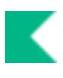

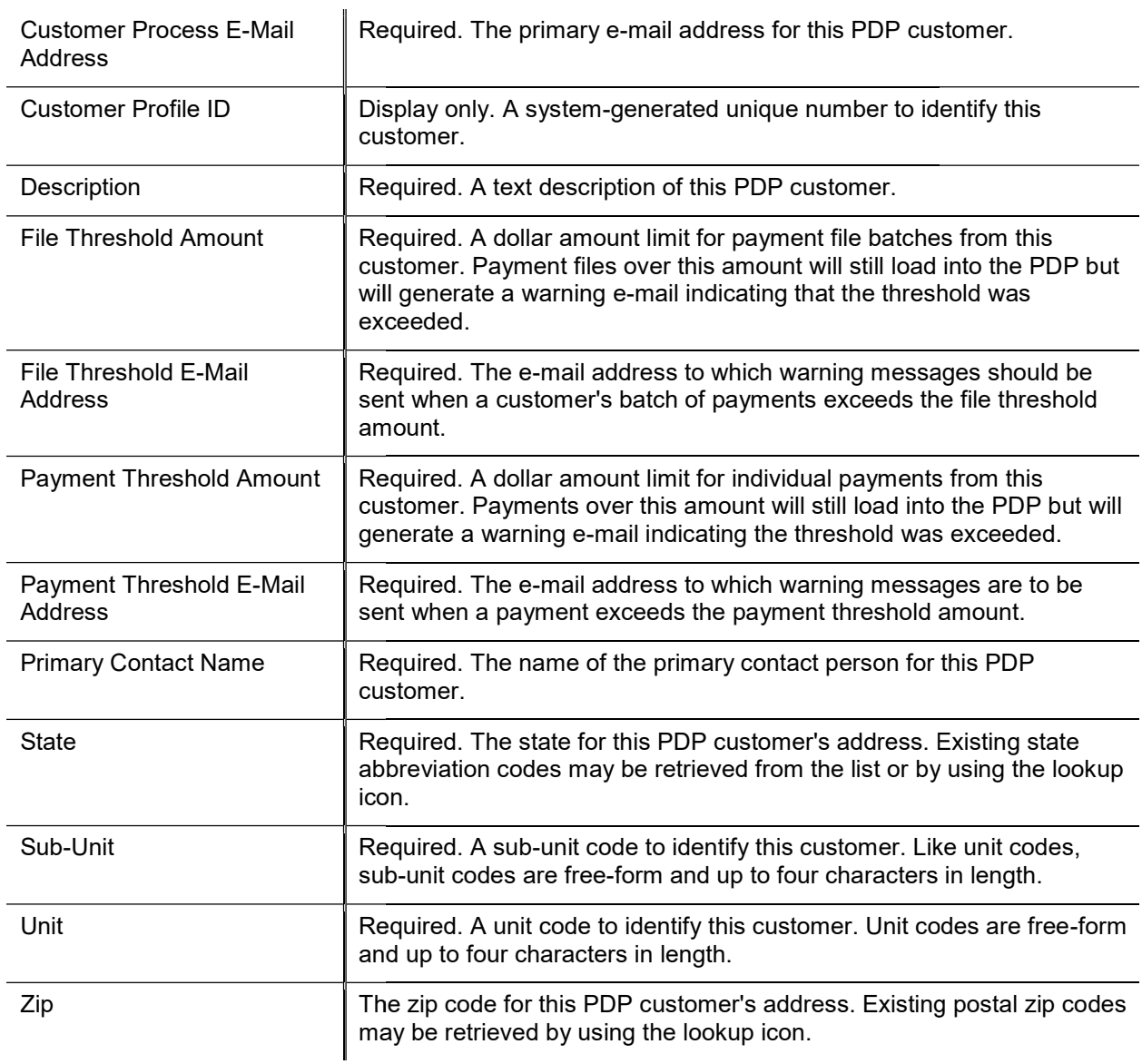

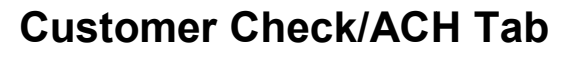

PDP customers may choose to specify text that will be displayed in ACH emails to payees or as notes on<br>checks. This section defines that text.

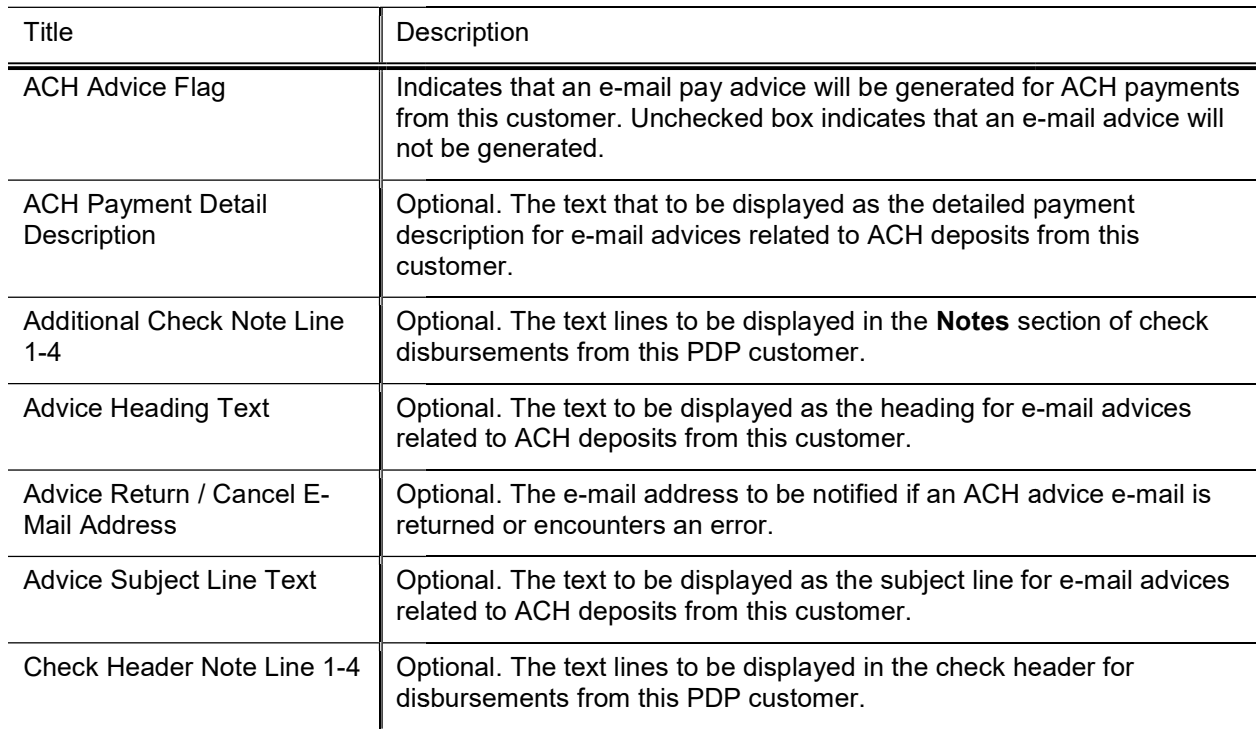

#### Customer Check/ACH tab field definitions

### Customer Processing Tab

This section defines the default accounting string for payments from a PDP customer. It also allows you to customize some PDP behaviors (such as the generation of e-mails).

| Title                              | Description                                                                                                    |
|------------------------------------|----------------------------------------------------------------------------------------------------|
| <b>Accounting Edit</b><br>Required | Box checked requires that the accounting string for payments from this<br>customer is validated against the Chart of Accounts.                                                                                                    |
| <b>ACH Transaction</b><br>Type     | Optional. The PDP supports ACH payees with multiple sets of banking<br>information (for example, payees who want payments from certain customers<br>deposited to different bank accounts). This code is used to identify the<br>appropriate ACH record for payments from this customer. Existing ACH<br>transaction types may be retrieved by using the lookup icon. |
| Default Account                    | Required. The account number that is to be substituted if this customer's file<br>supplies an invalid accounting string. Existing accounts may be retrieved by<br>using the lookup icon.                                                                                                    |
| Default Chart                      | Required. The chart code of the account that is to be substituted if this<br>customer's file supplies an invalid accounting string. Existing chart codes may<br>be retrieved by using the lookup icon.                                                                                                    |
|                                    | Í<br>When the parameter ACCOUNTS_CAN_CROSS_CHARTS_IND<br>parameter is set to N the system derives the chart and this value is read-<br>only.                                                                                                    |
| Default Object Code                | Required. The object code that is to be substituted if this customer's file supplies<br>an invalid accounting string. Existing object codes may be retrieved by using the<br>lookup icon.                                                                                                    |
| Default Sub Account                | The sub-account number that is to be substituted if this customer's file supplies<br>an invalid accounting string. To indicate no sub account, five dashes can be<br>entered in this field. Existing sub accounts may be retrieved by using the lookup<br>icon.                                                                                                    |
| Default Sub Object<br>Code         | The sub-object code that that is to be substituted if this customer's file supplies<br>an invalid accounting string. To indicate no sub-object, three dashes can be<br>entered in this field. Existing sub object codes may be retrieved by using the<br>lookup icon.                                                                                                |
| <b>Employee Check</b><br>Indicator | When this box is checked files from this customer that contain payments to<br>employees will be held.                                                                                                    |
| NRA Check Indicator                | When this box is checked, files from this customer must include the nra_ind<br>field. When the value in this file is set to Y, the payment will be held.                                                                                                    |
| <b>Ownership Codes</b><br>Required | When this box is checked files from this customer must include ownership codes<br>for each payment.                                                                                                    |
| Payee ID Required                  | When this box is checked files from this customer must include payee ID<br>numbers.                                                                                                    |
| <b>Relieve Liabilities</b>         | When this box is checked payments made by PDP for this customer will debit a<br>liability instead of debiting an expense object code.                                                                                                    |

Customer Processing tab field definitions

### Customer Bank Tab

This tab defines the banks that a PDP customer's disbursements are to be made from. Different banks can be defined for different payment types (checks vs. ACH).

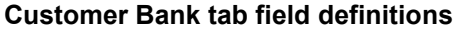

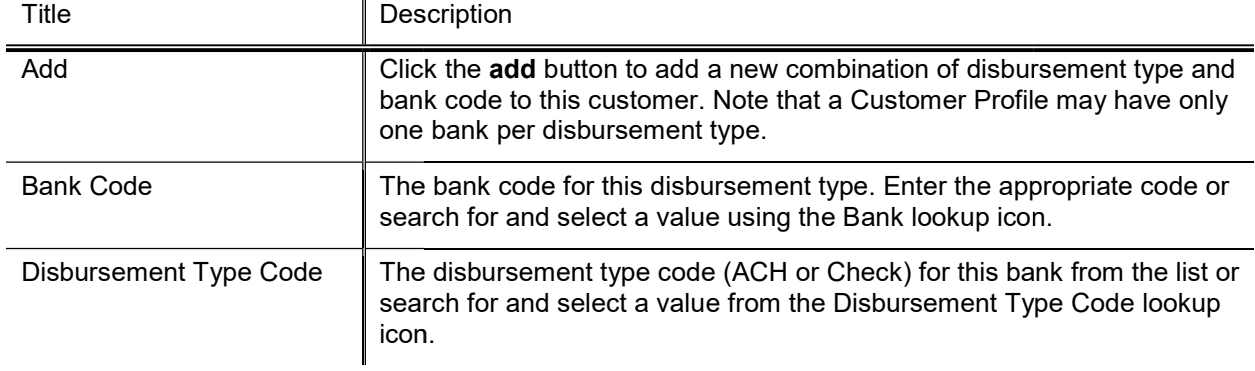

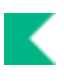

## Disbursement Number Range

The Disbursement Number Range document allows you to view, modify and create valid disbursement number ranges to be assigned to disbursements associated with a given campus, bank and disbursement type.

### Document Layout

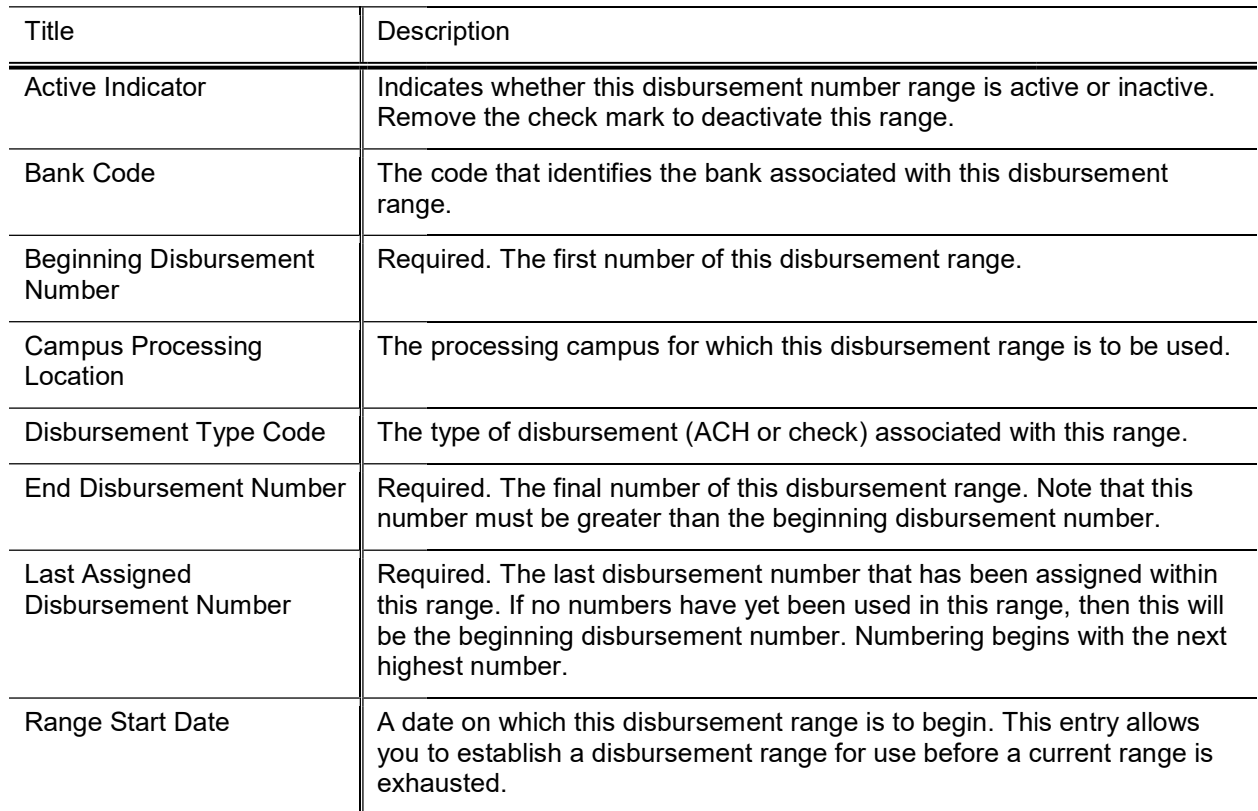

#### Disbursement Number Range field definitions

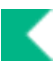

## Disbursement Type

The Disbursement Type identifies the codes and names used to identify disbursements as ACH or check transactions.

This document can be used to modify the description. Adding additional codes require coding.

### Search Criteria

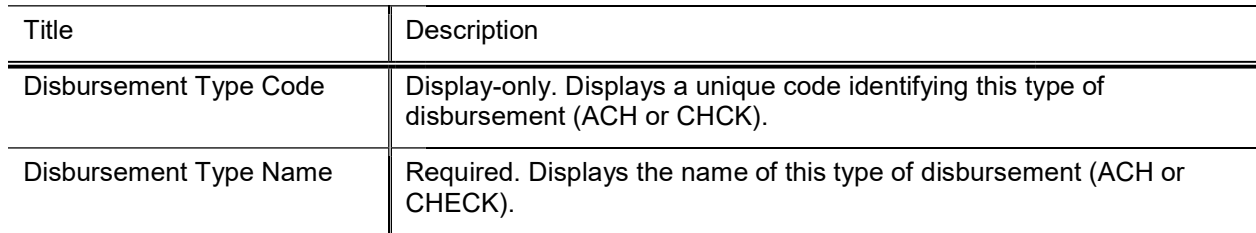

#### Disbursement Type field definitions

## Payee ACH Account

The Payee ACH Account document identifies and allows you to maintain payee ACH account information and indicates when this ACH record is to be used.

Only users with the Payee ACH Accounts Administrator role may create or edit Payee ACH Account documents for the ACH Transaction Type for which they are authorized.

### Document Layout

To determine when a given ACH Account record is to be used, the PDP finds ACH records that match the appropriate ID (payee user ID or vendor number) and then matches the ACH transaction type code on these ACH account records to the ACH transaction type code associated with the PDP customer from which the payment originates. If a match is found for the ACH transaction type code for the appropriate payee, the system disburses that payment as an ACH transaction using the defined bank routing and account number.

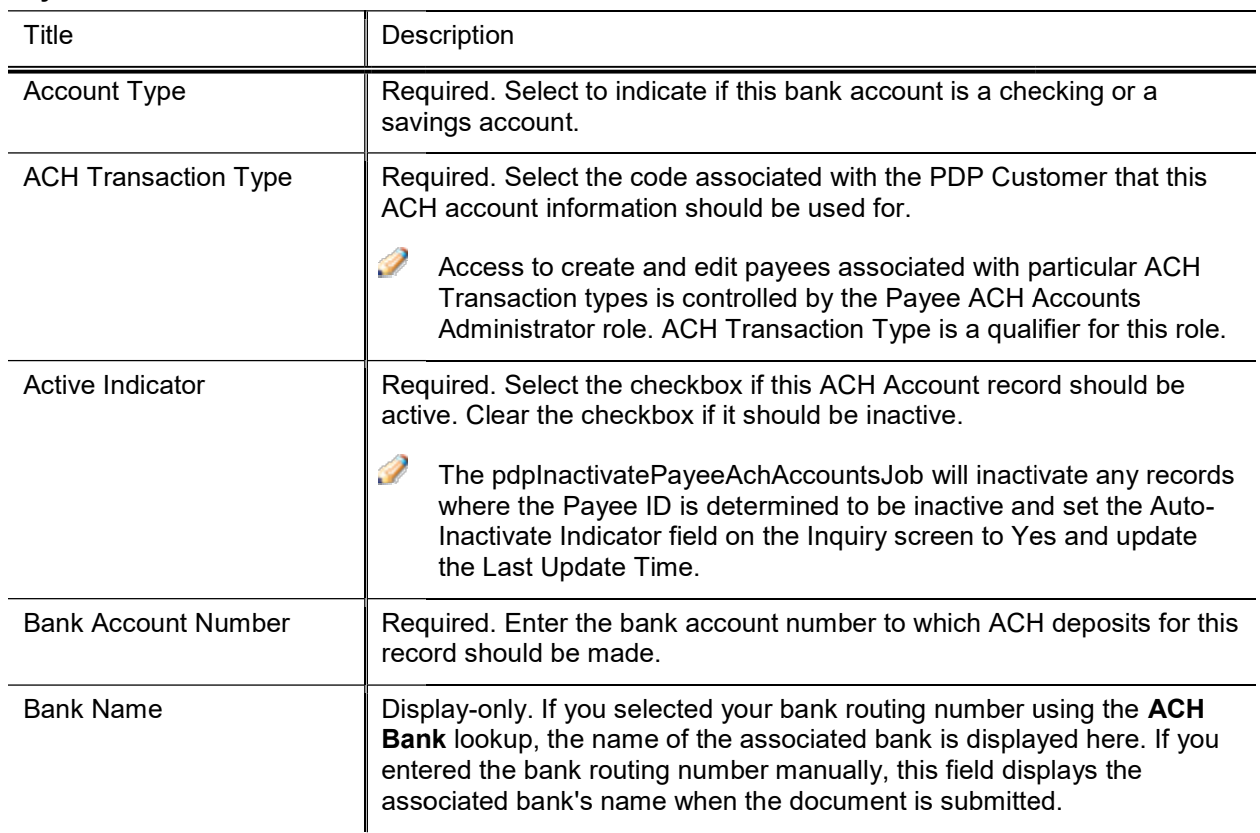

#### Payee ACH Account field definitions

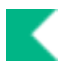

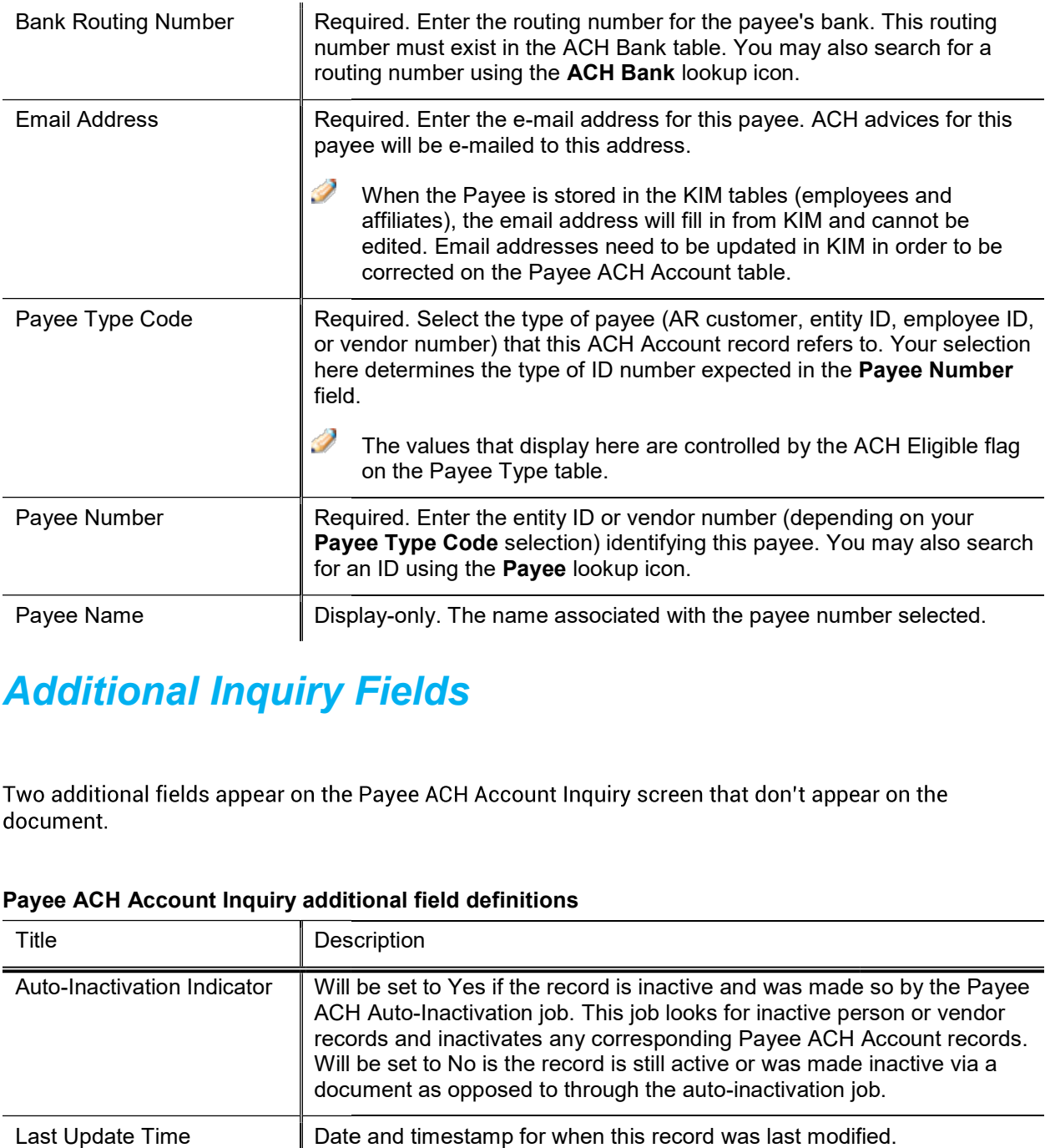

## Additional Inquiry Fields

document.

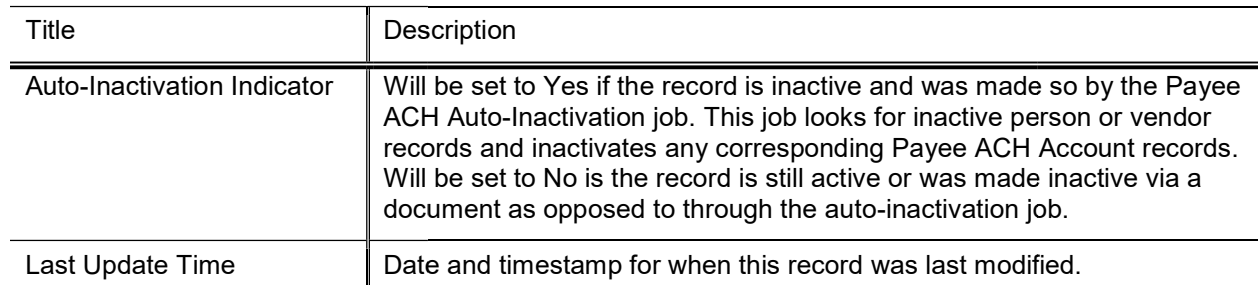

#### Payee ACH Account Inquiry additional field definitions

## Payee Type

The Payee Type table defines the codes and descriptions used to identify different types of Payee IDs that the PDP will accept. Payments uploaded to the PDP must have a Payee Type defined here.

### Document Layout

This document can be used to modify the description. Adding additional codes require coding.

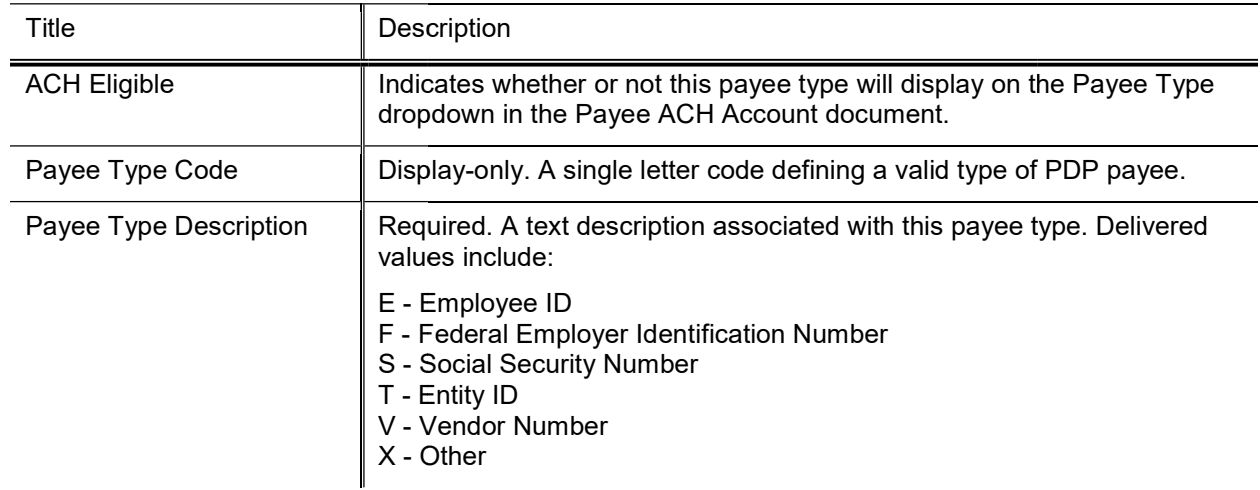

#### Payee Type field definitions

## Payment Bank History

The Payment Bank History lookup allows you search for payments by original bank code or current bank code. This allows you to identify payments that may have had their banking information modified. Normally this would only happen if a payment had been cancelled and re-issued and some change had taken place to modify the banking information since the payment was originally disbursed.

### Search Criteria

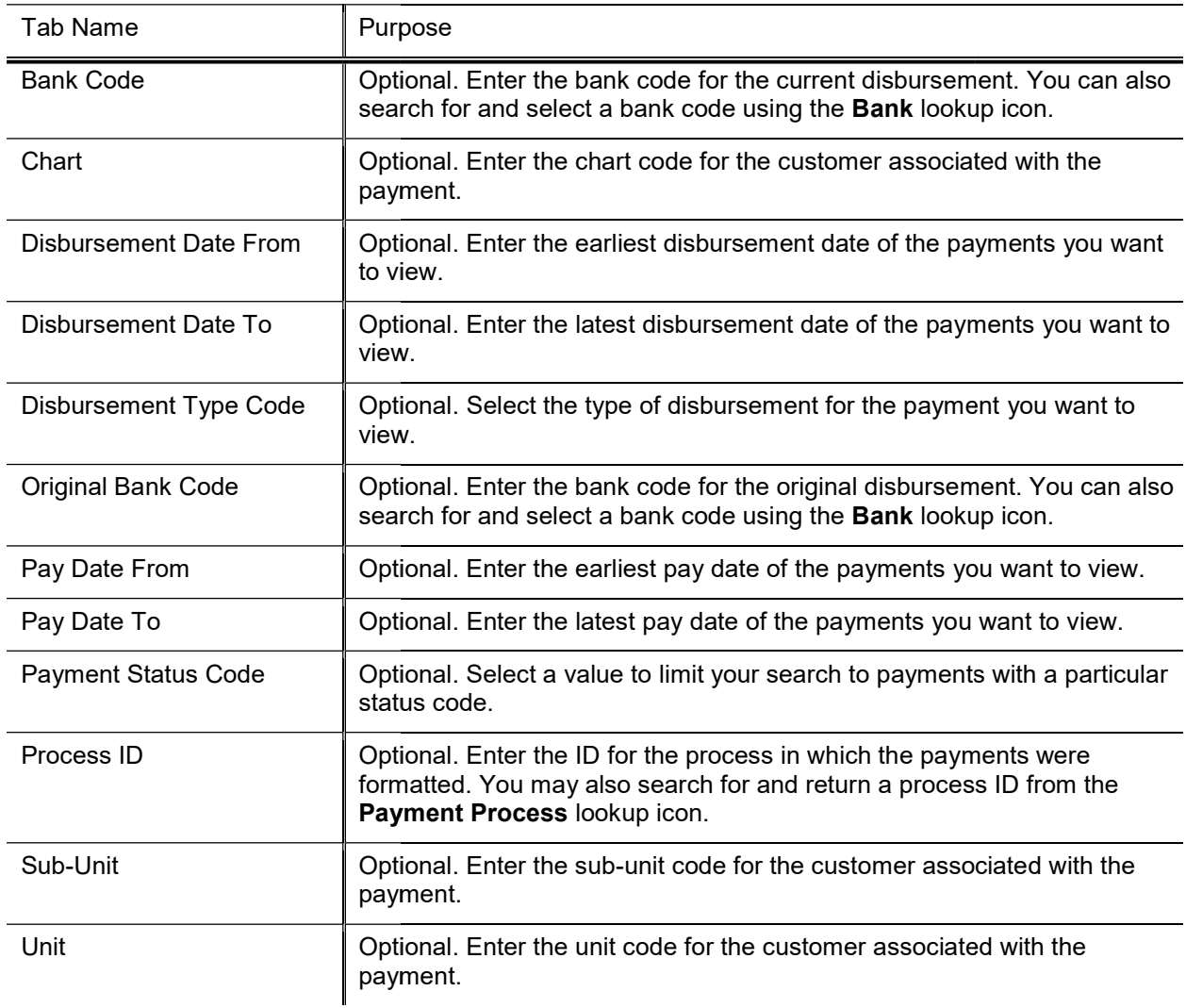

#### Payment Bank History field definitions

## Payment Change

The Payment Change Code table defines the codes and names used to identify different types of modifications that can be made to payments within the PDP. These codes are displayed on the History tab of the Payment Detail Inquiry available via the Search for Payments lookup.

### Document Layout

This document can be used to modify the description. Adding additional codes require coding.

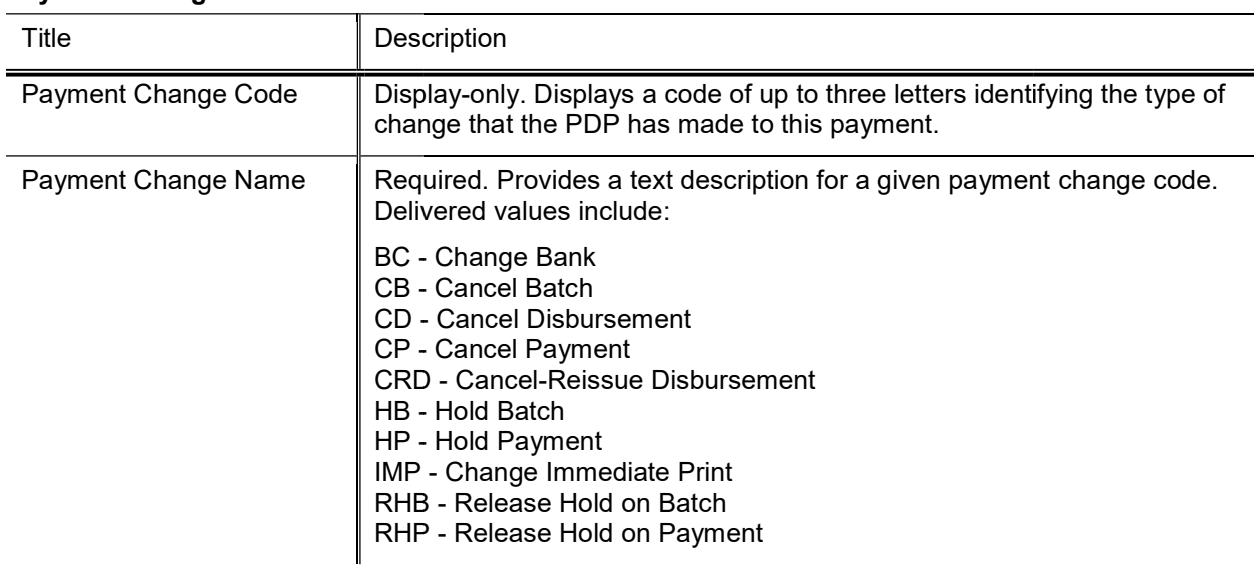

#### Payment Change Code field definitions finitions

## Format Summary Summary

The Format Summary Lookup screen displays formatted disbursements by process ID and allows you to view format summary details for each process ID.

### Search Criteria

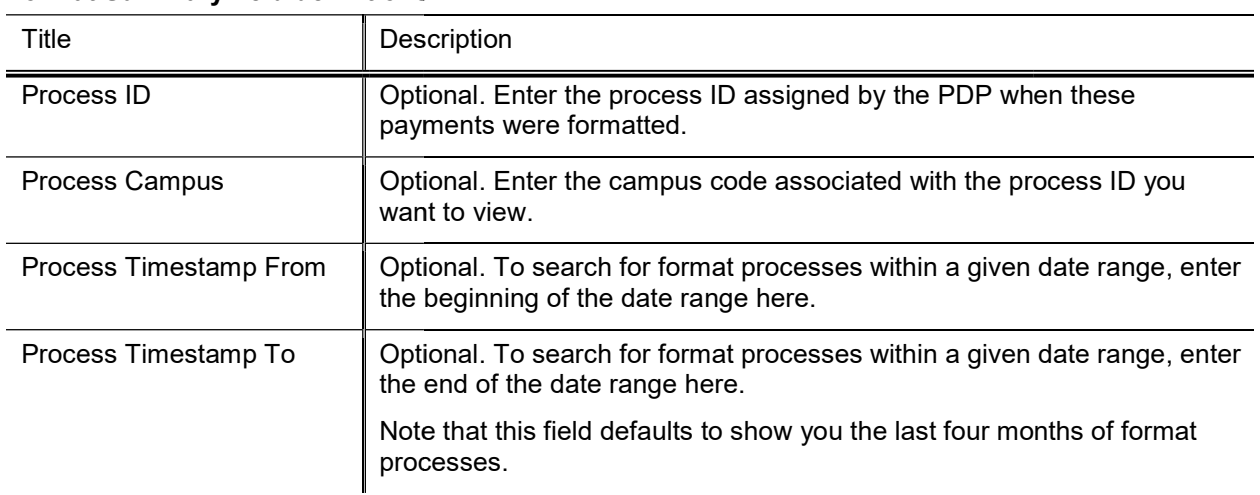

#### Format Summary field definitions s

- Enter search criteria and click the Search button. The PDP displays process IDs matching your search results.
- To view the format summary for a given Process ID, click the ID. You'll be taken to the Format Summary page with search results already displayed for your selected process ID. page with search results already displayed for your selected process ID.

## Payment Type

The Payment Type table defines the codes and descriptions used when selecting which payments to format on the Format Checks/ACH screen. Using the values defined in this table, users can choose to format all available payments or only payments that match specific criteria (such as payments marked as immediate or only payments with attachments.)

This document can be used to modify the description. Adding additional codes require coding.

### Document Layout

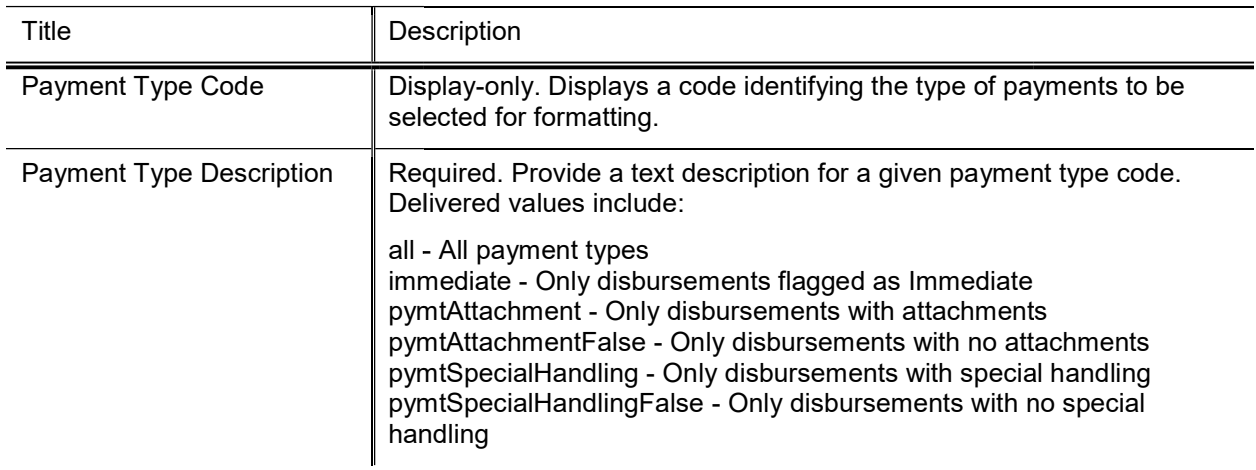

#### Payment Type field definitions

## Payment Status

The Payment Status table defines the states that may be used to describe a payment in the PDP. Each status is represented by a code and a descriptive name.

This document can be used to modify the description. Adding additional codes require coding.

### Document Layout

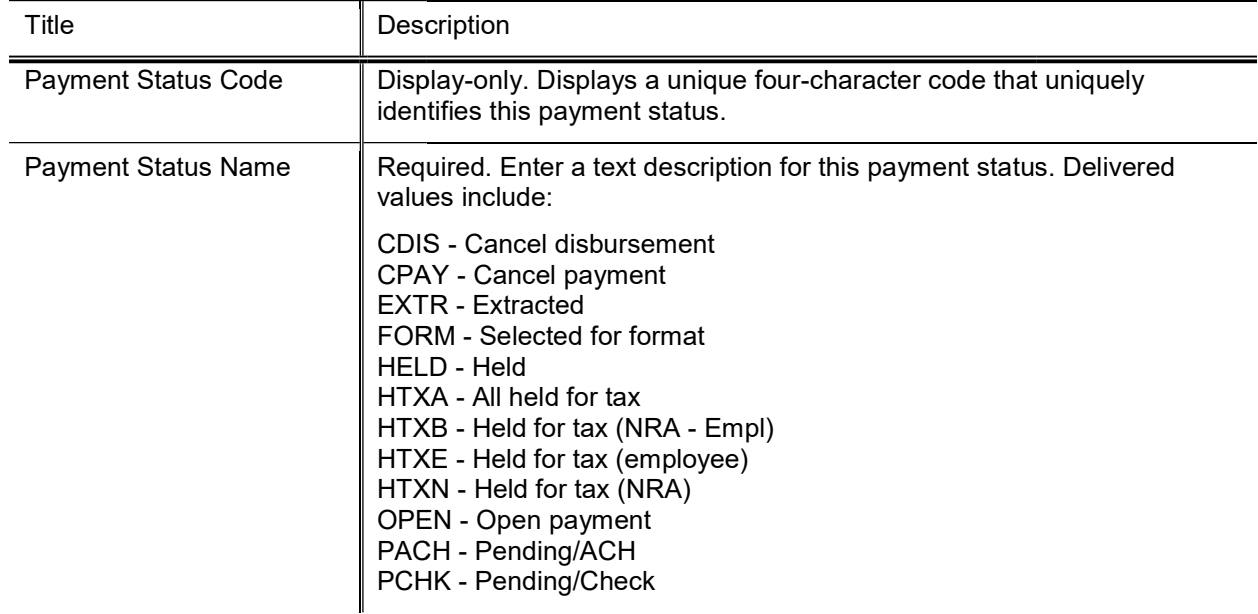

#### Payment Status field definitions

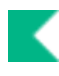

## Pre-Disbursement Processor Functions

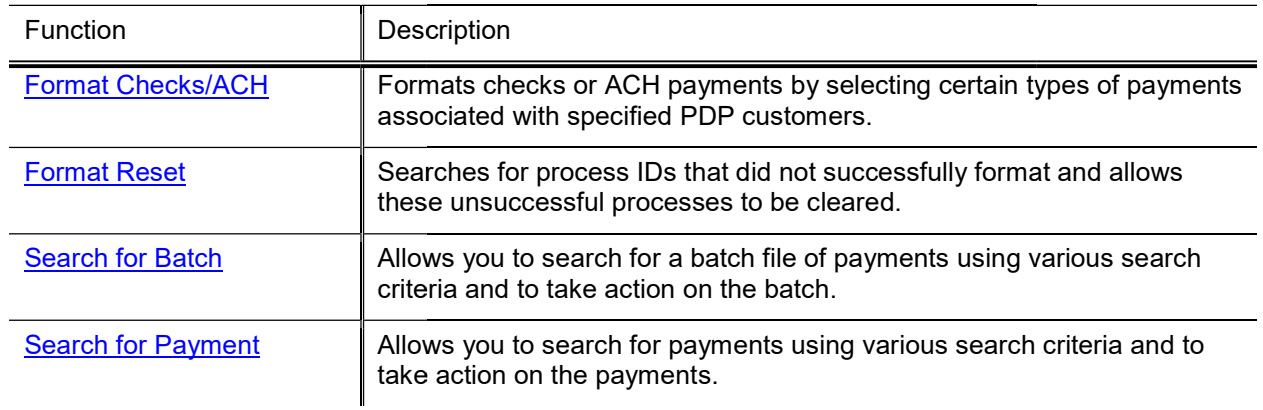

#### Pre-Disbursement Processor functions Disbursement Processor functions

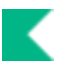

## Format Checks/ACH

The Format Disbursements screen allows you to format payments to create a check and/or ACH file. This screen includes a reference section that lists current disbursement number information for the banks available through the PDP as well as a section in which you identify the payments you want to format.

### Document Layout

#### Disbursement Ranges Tab

This tab displays your default campus (based on the campus code associated with the Pre-Disbursement Processor role). It also displays information about the banks in PDP, the campus associated with the displayed disbursement range for each bank and the next disbursement number to be assigned to a disbursement associated with each bank.

### Format Options Tab

This tab allows you to specify criteria for selecting payments to be formatted.

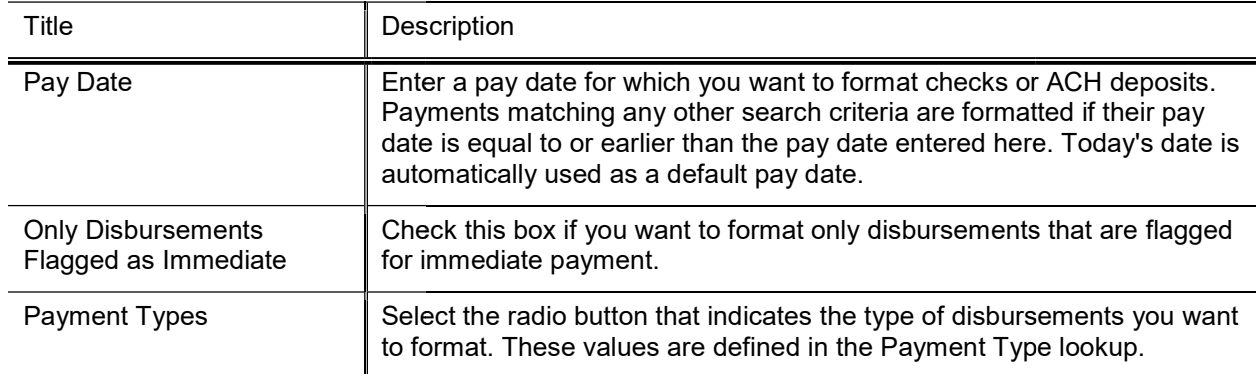

#### Format Options tab field definitions

### Customers Tab

This tab allows you to specify the PDP customers for whom you want to format disbursements. The tab displays the entire list of PDP customers. The system makes default selections by matching your default campus to the processing campus for each customer.

To process disbursements for a customer who is not normally associated with your processing organization, check the box for this customer. To avoid processing disbursements for a customer whose disbursements you normally process, un-check the box for this customer.

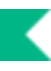

1. After entering selection criteria and selecting/deselecting customers, click Begin Format button to start the formatting process. Alternately, click the Reset button to reset the information on the page and make different selections. Click the Clear button to remove all the currently selected options on the page.

When formatting begins the system displays a summary of the customers and associated payments that have been selected for formatting.

2. Click the **Continue** button. The system returns a message that notification will be sent to the email address specified in parameter ACH\_SUMMARY\_TO\_EMAIL\_ADDRESSES when formatting is complete. Formatted payments can be searched for using Search for Payment or Search for **Batch** 

### Process Overview

### Business Rules for Combining Payments Rules for Payments

- During formatting, the PDP attempts to combine multiple payments to the same payee into a  $\bullet$ single check.
- $\bullet$ Payments are eligible to be combined if the payment is combinable and if these field values are identical for each payment:
	- **Payment Type** o
	- Payee ID o
	- Payee Name o
	- o Payee Address (Line 1)
	- Country and 5 digit zip code o
- Payments marked for special handling, attachments, or immediate printing are not eligible to be  $\bullet$ combined.
- $\bullet$ If payments are determined to be combinable based on the above criteria, the PDP combines as many payments as possible into a single check. Parameter MAX\_NOTE\_LINES controls the maximum number of note lines that the PDP attempts to put on a single check. If adding a payment to a combined check would exceed the maximum number of lines, then the PDP creates a new check for this payment.
- The Kuali Financials Purchasing and Accounts Payable module includes logic to bundle together  $\bullet$ payment requests and credit memos under certain circumstances. This logic is handled by the purchasingPredisbursementExtractJob.

## Format Reset

The Format Reset allows you to find previous process IDs that did not format successfully. You may also clear any format process that was unsuccessful in order to reformat these payments.

### Search Criteria

#### Tab Name  $\parallel$  Purpose Begin Process Date From | Optional. You may specify a date range in which the format process ran. Enter the earliest begin date you wish to search for in the from field. Begin Process Date From Optional. You may specify a date range in which the format process ran.<br>Enter the earliest begin date you wish to search for in the from field.<br>Begin Process Date To Optional. You may specify a date Enter the latest begin date you wish to search for in the to field Process Campus **Campus Optional. Enter the campus code of the PDP processor who formatted** the payments. You can also search for and select a campus using the Campus lookup icon. er the latest begin date you wish to search for in the<br>ional. Enter the campus code of the PDP processor<br>payments. You can also search for and select a cam<br>**npus** lookup icon. which the format process ran.<br>
rch for in the to field<br>
IP processor who formatted<br>
I select a campus using the<br>
I want to view. Alternately you<br>
Process lookup icon.

#### Format Reset field definitions

#### Clearing a Format Process Process

If a format process is unsuccessful for any reason, the payments remain in Format status. You cannot process further payments for the campus until the issue is resolved.

Process ID | Optional. Enter the process ID number you want to view. Alternately you

can search for the ID using the Payment Process lookup i

To clear an unsuccessful format process, search for it and click the Clear link next to the process displayed in the results.

## Search for Batch

The Search for Batch screen allows you to find batches of payments submitted to the PDP and allows you to view the individual payments associated with these batches.

### Search Criteria

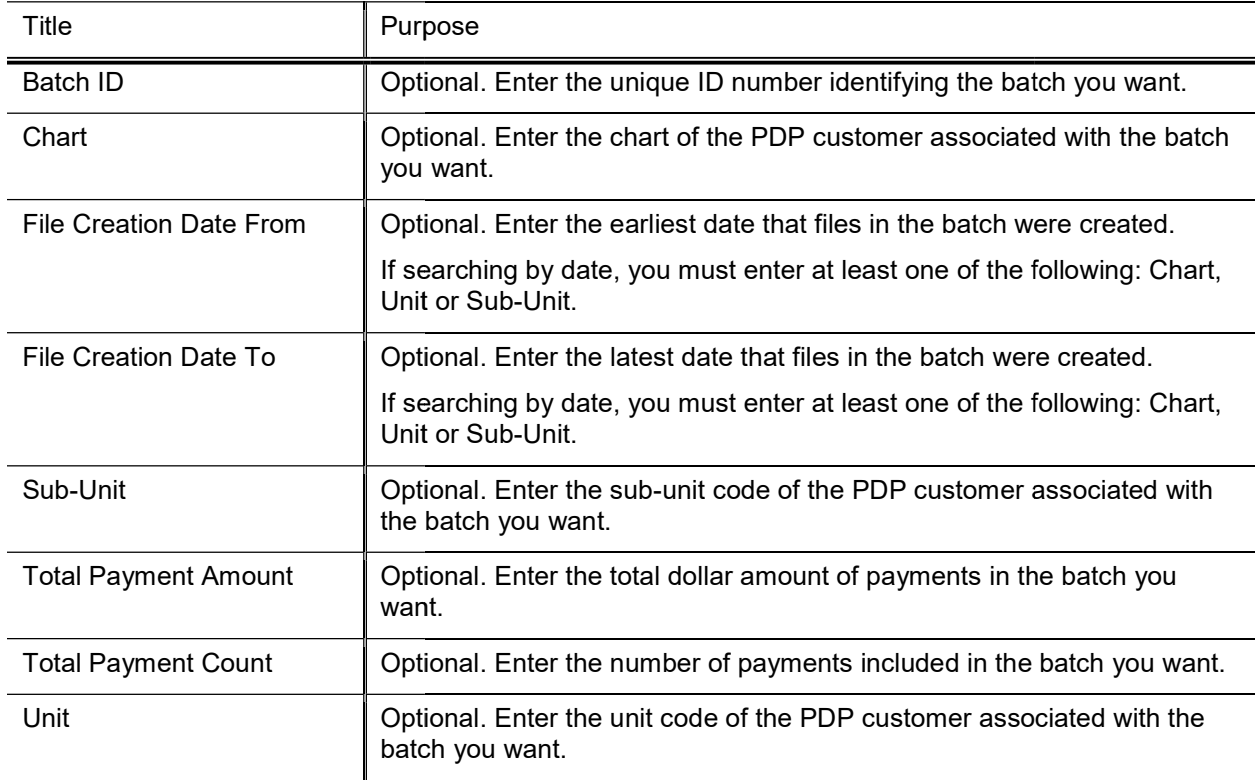

#### Batch Lookup field definitions

### Process Overview

### Viewing Batch Details

After a successful search retrieves a batch, you can view detailed information about payments within the batch by clicking its Batch ID.

The system displays the Search for Payment lookup, where a list of payments with this Batch ID is displayed. To access details about a specific payment, click on the appropriate document's source number.

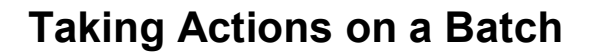

Authorized users may take actions on a batch by using the links available in the **Actions** column on the Search for Batch lookup results.

#### Placing a Batch on Hold

Batches may be placed on hold only if none of the associated payments have been disbursed.

Placing a batch on hold prevents all payments that are part of this batch from being selected for formatting. This is a reversible action.

- 1. Search for the batch and click the **Hold** link.
- 2. Enter a note indicating why this batch is being placed on hold.
- 3. Click the Yes button.

#### Removing a Batch from Hold Removing a

If a batch is currently on hold, follow the steps noted above to remove the hold, but click the remove hold link.

#### Canceling a Batch

All the payments in a batch may be canceled if no payments in that batch have been formatted yet. Canceling a batch prevents it from being included in formatting.

Canceling a batch cannot be undone.

- 1. Search for the batch and click the **Cancel** ink.
- 2. Enter a note indicating why this batch is being canceled.
- 3. Click the Yes button.

## Search for Payment

The Search for Payment lookup allows you to find individual payments in the PDP by searching on a variety of search criteria. Search results display identifying information including the disbursement date, type, status and number. You may select individual payments from the search results to view additional detail information.

### Search Criteria

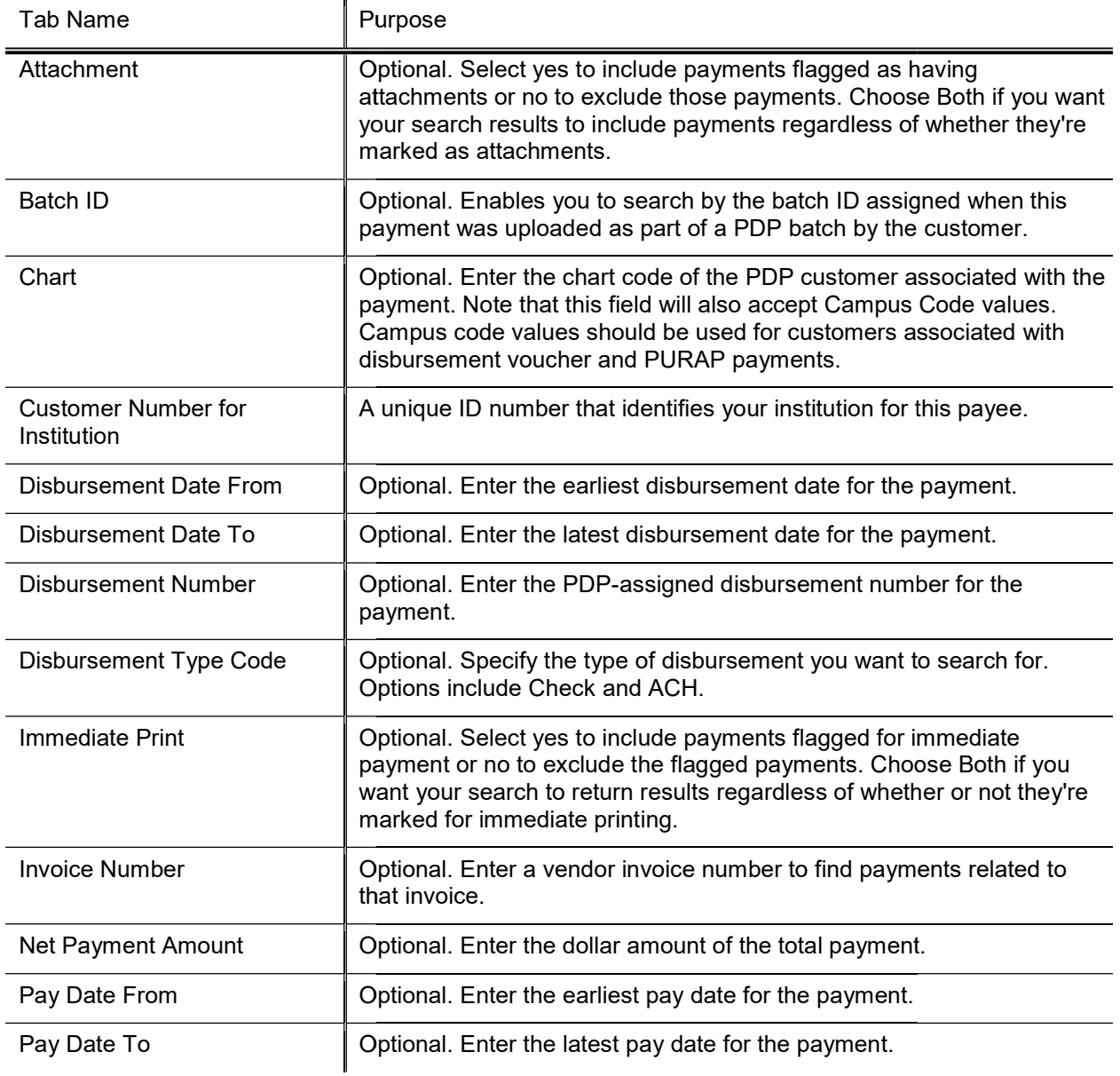

#### Search for Payment field definitions

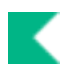

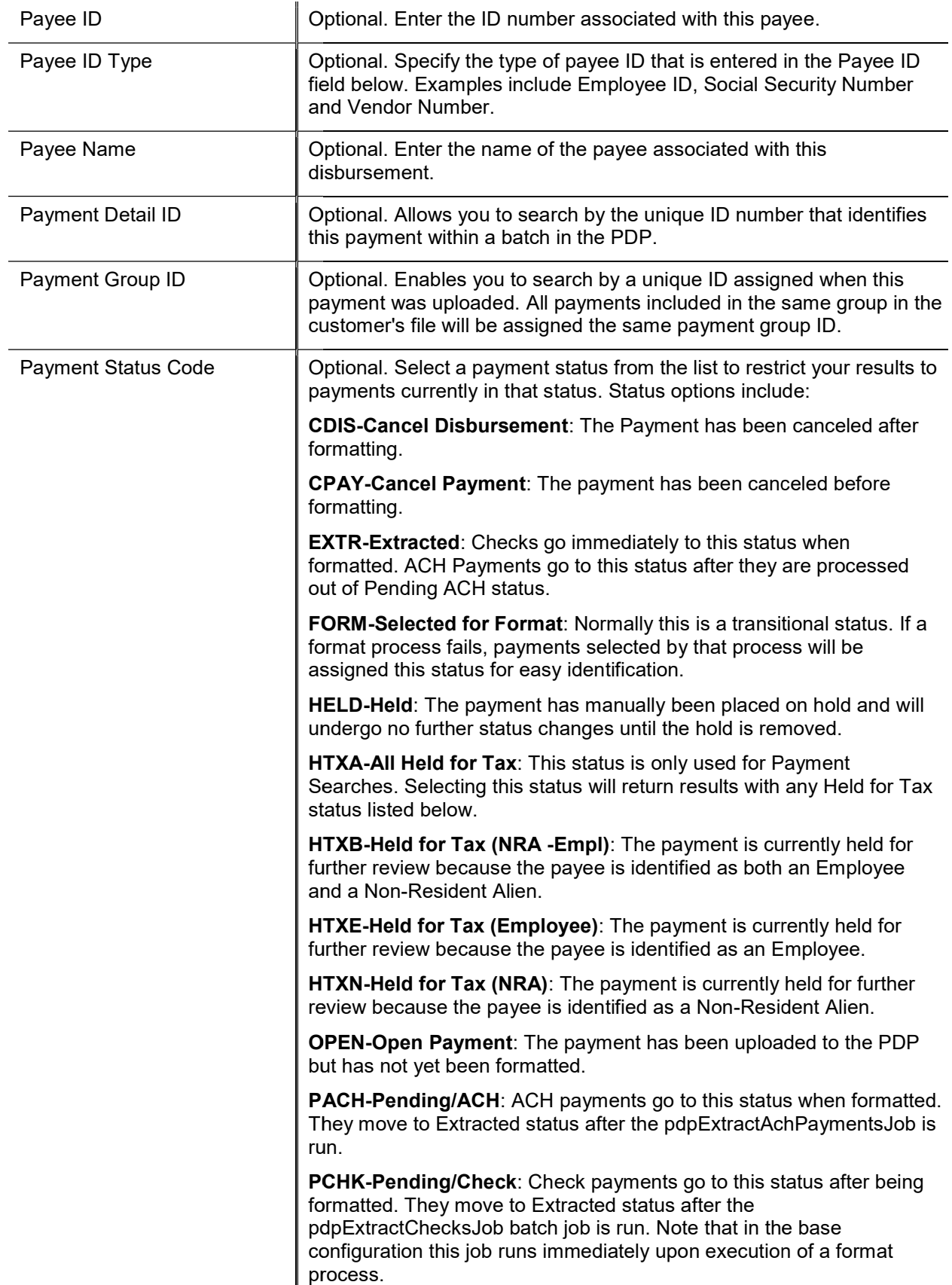

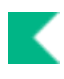

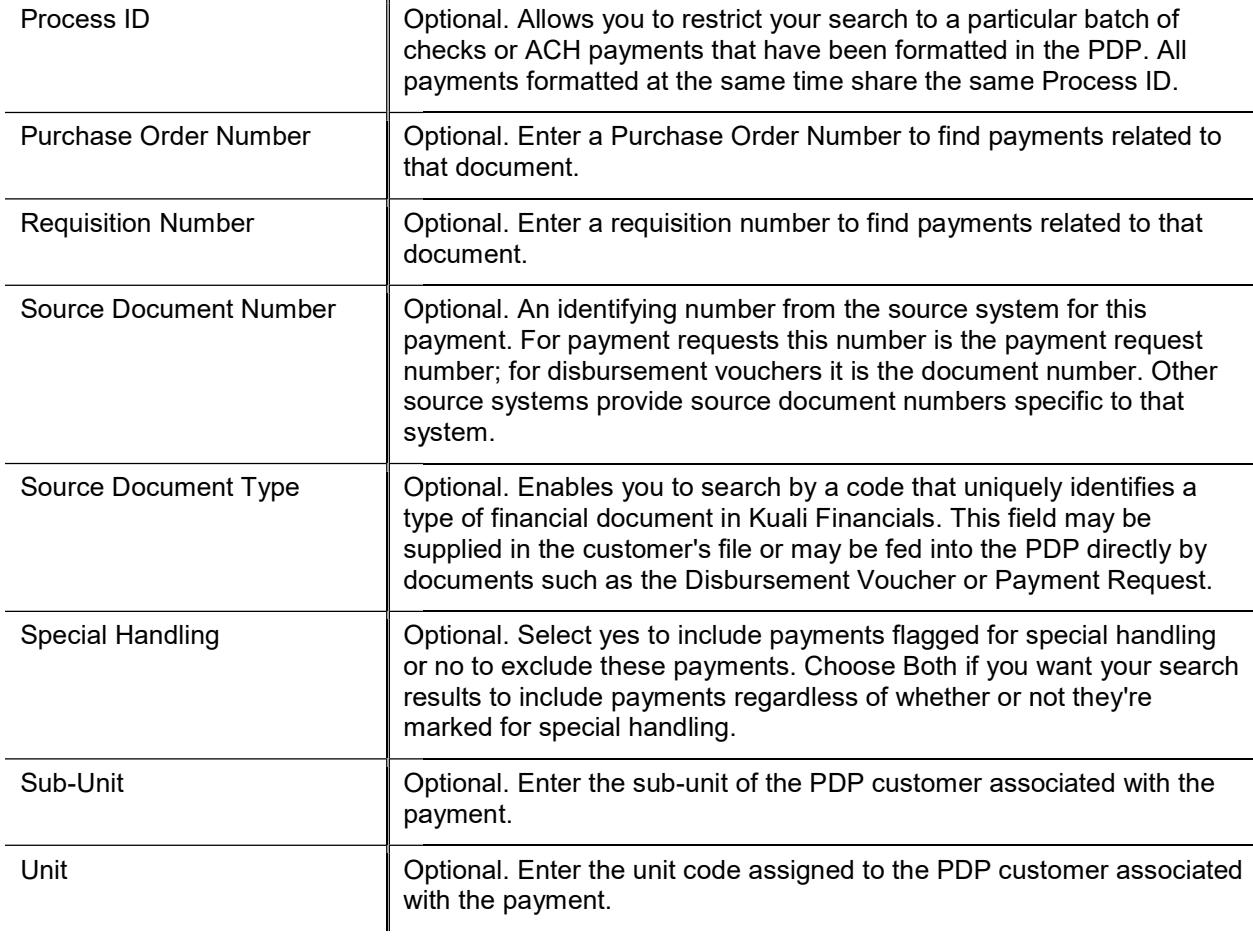

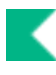

## Viewing Payment Details (Payment Detail (Payment Inquiry)

After a successful search retrieves a payment, you can view additional detailed information about it by clicking the payment's source document number.

Clicking the source document number opens the Payment Detail Inquiry screen for the payment. This screen includes several tabs that display information related to this payment. The tabs include Summary, Batch, Payment, Payee, Account Detail, Bank Info, History and Notes.

Each Tab is explained below. All fields are display-only.

### Summary Tab

The Summary tab contains basic payment information that identifies the payee and information associated with the payment in the source system.

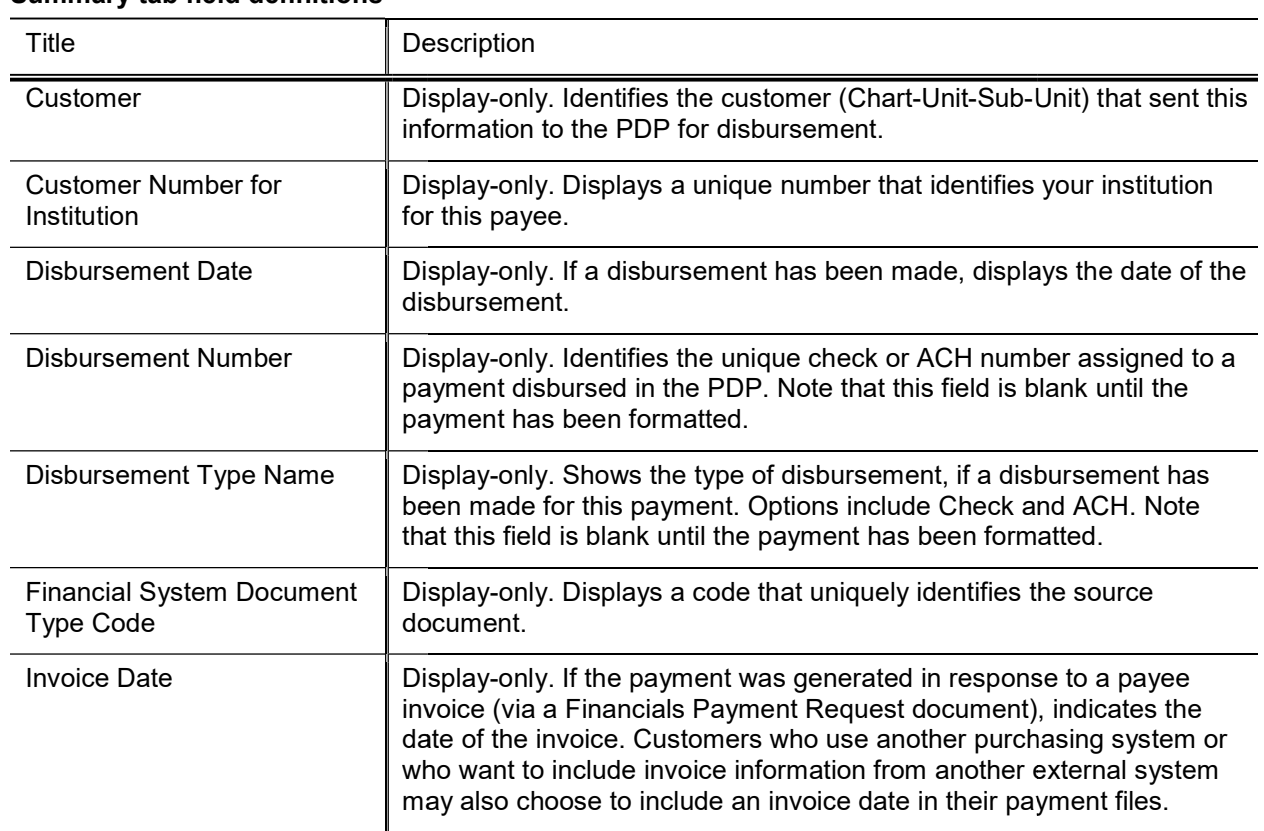

#### Summary tab field definitions

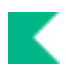

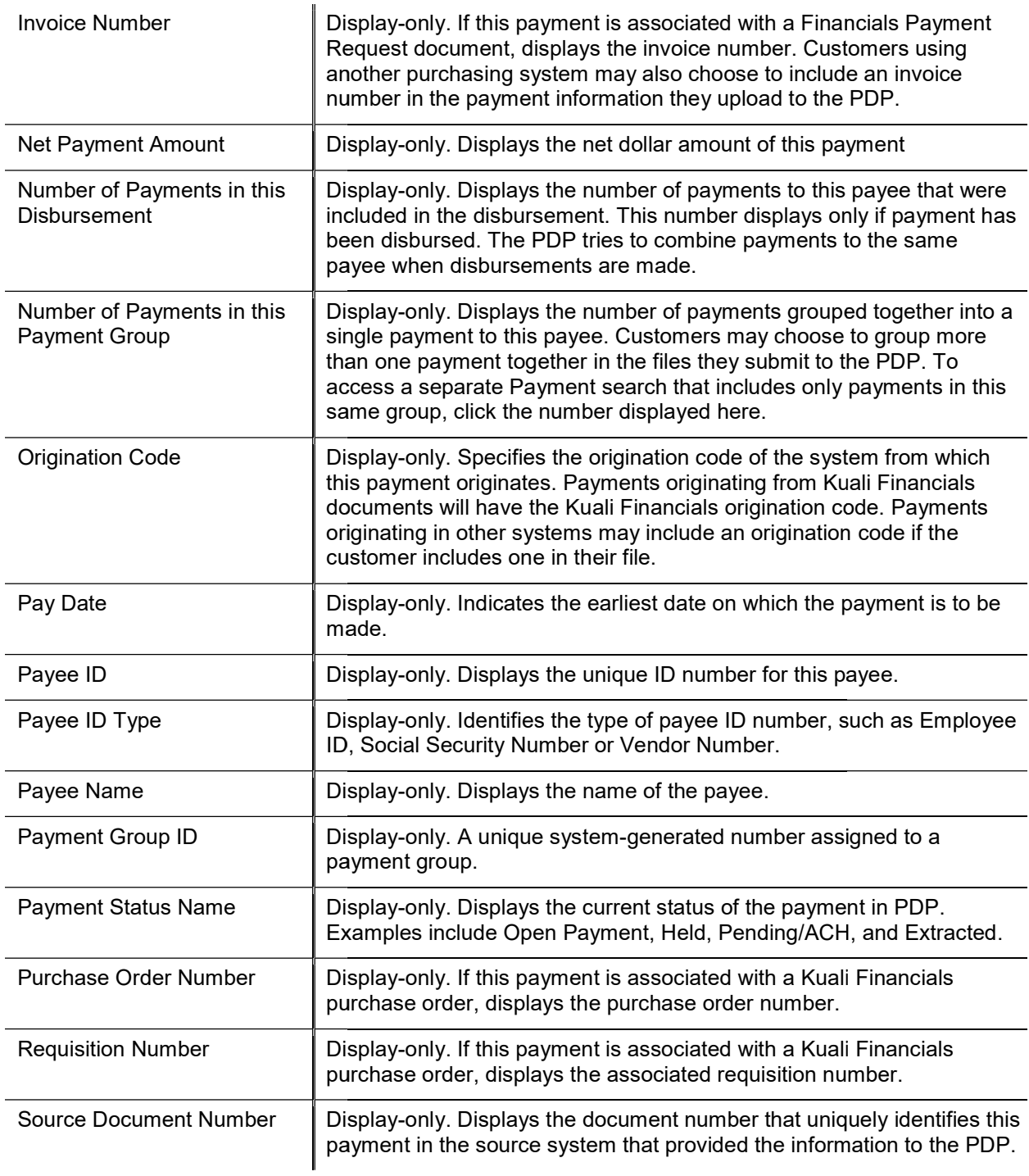

### Batch Tab

The Batch tab contains information identifying the PDP batch that this payment is a part of and specifying when actions were taken on that batch and who took those actions.

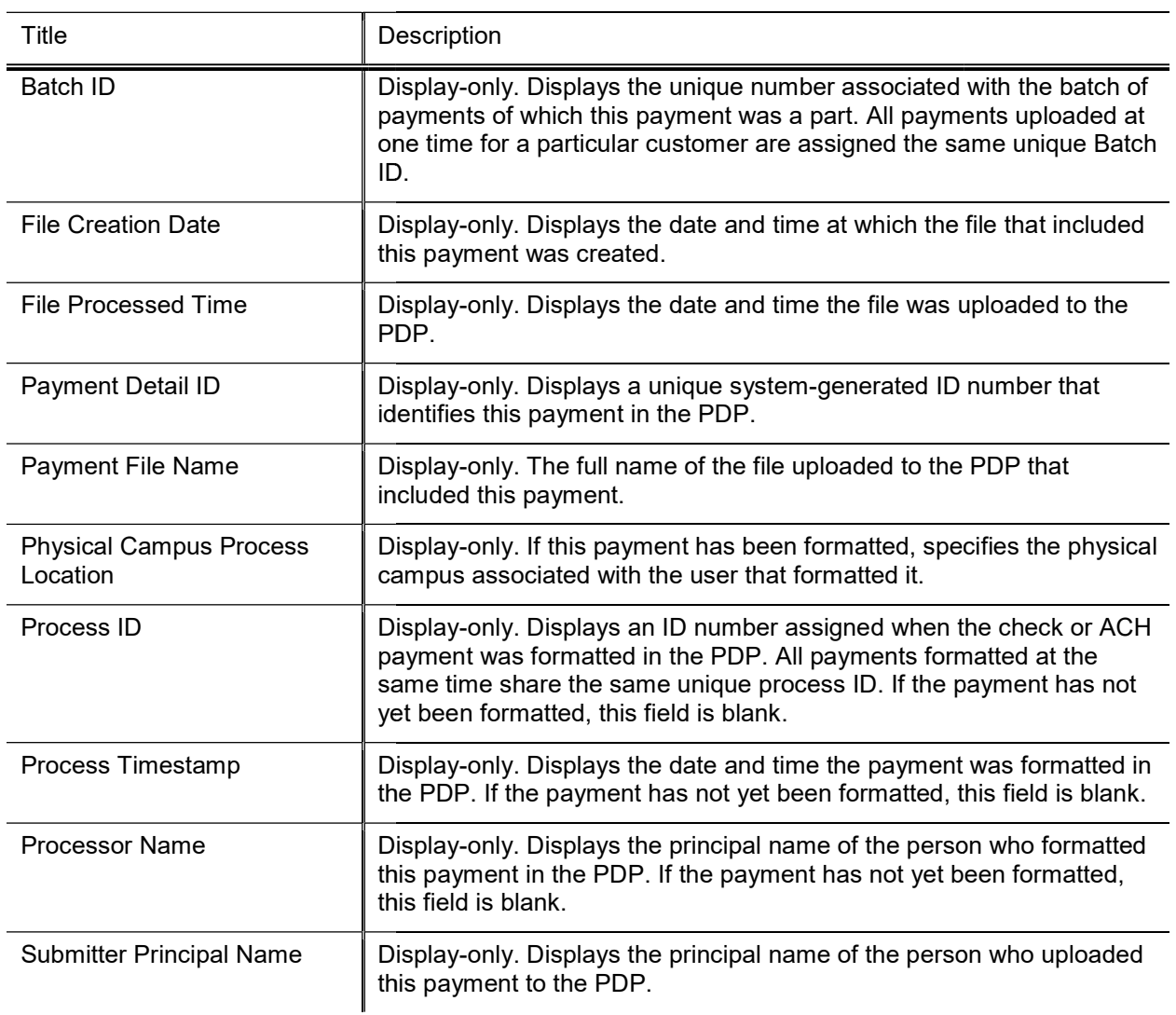

#### Batch tab field definitions

### Payment Tab

The Payment tab contains information identifying special attributes of the payment that might affect the way in which it is handled (such as indicating it needs immediate processing or special handling or needs to be sent out with attachments). This tab also includes invoice amount details.

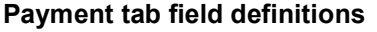

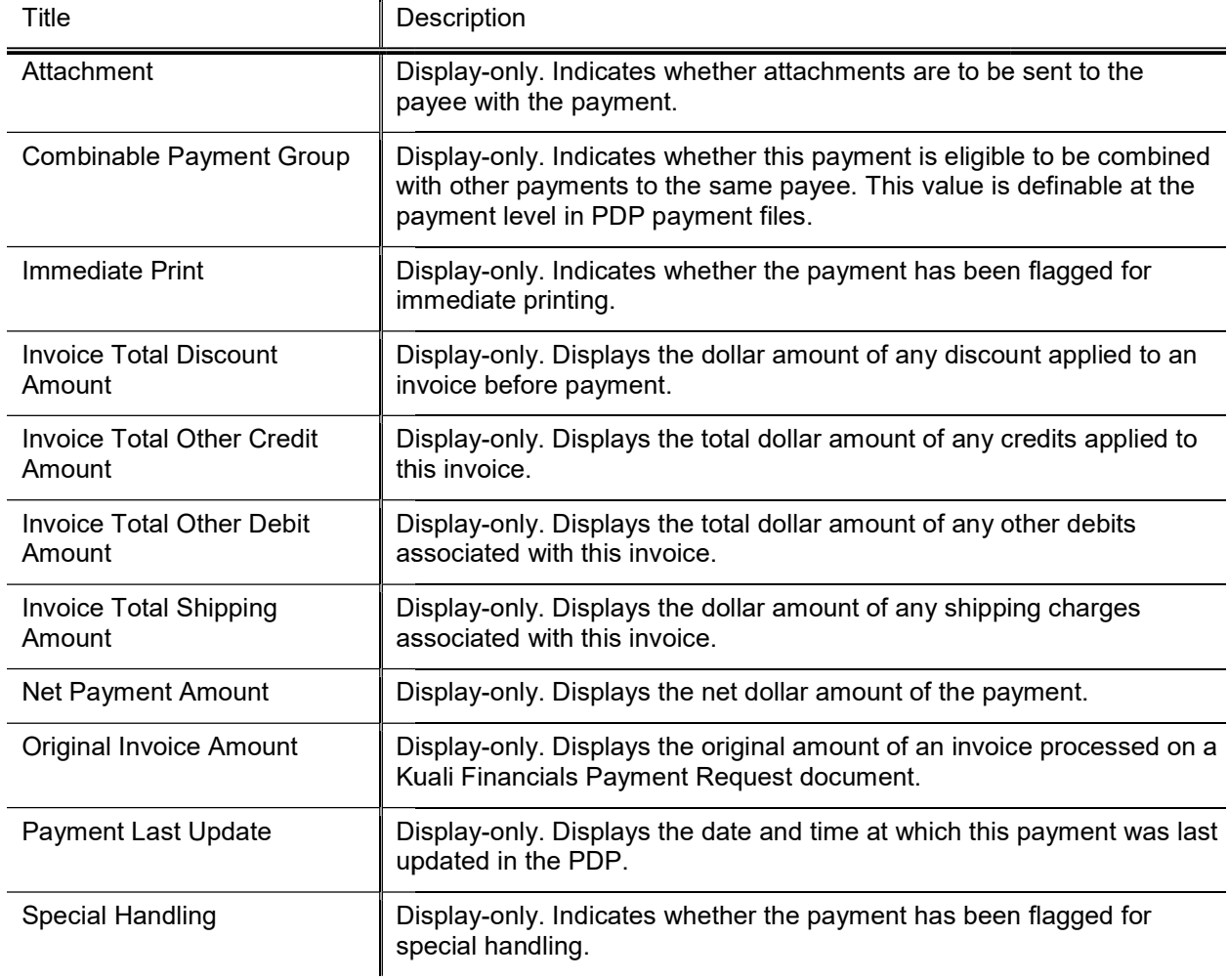

### Payee Tab

The Payee tab contains details about the payee for this payment, including tax and address information.

#### Payee tab field definitions

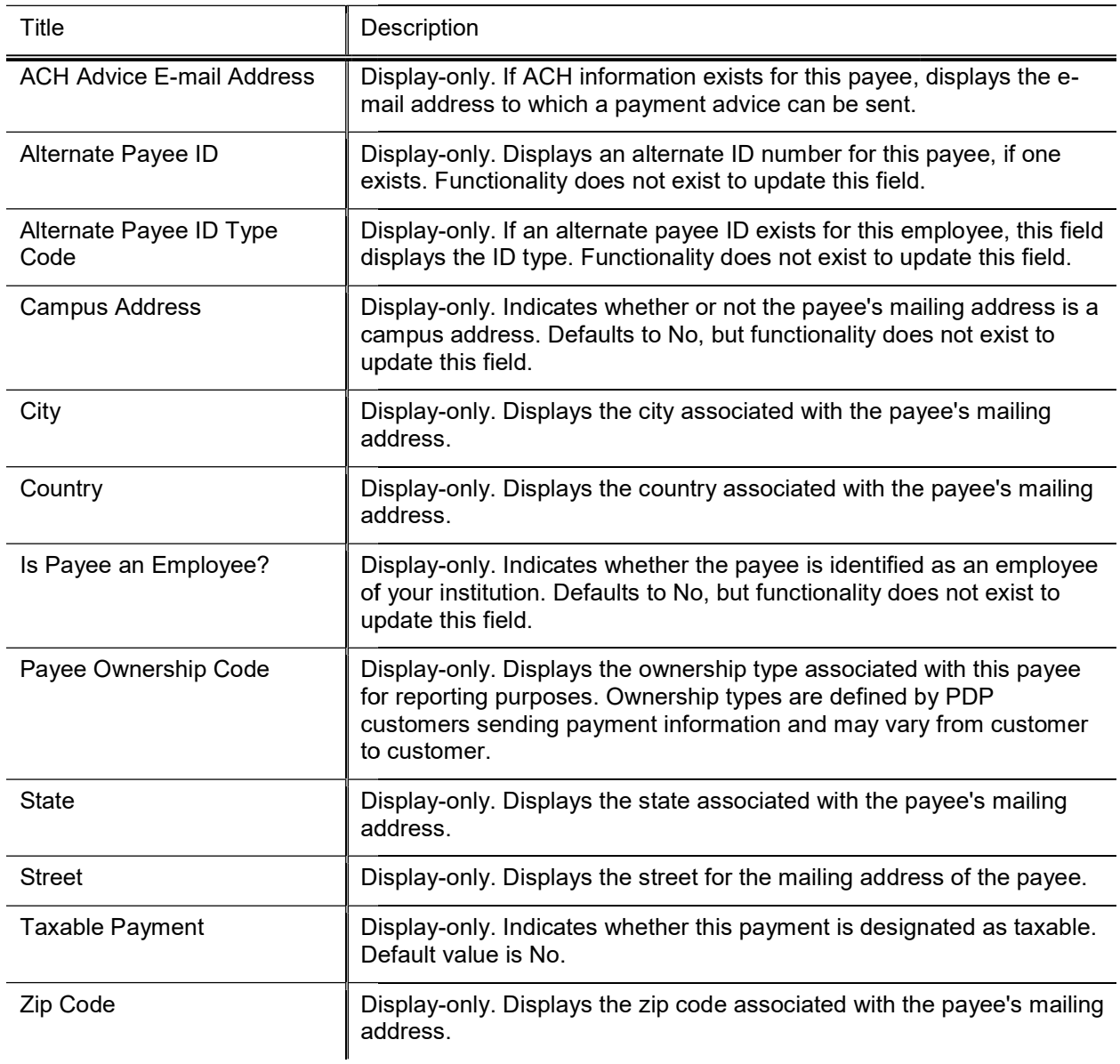

### Account Details Tab

The Account Details tab displays all accounting information associated with this payment. Multiple sets of accounting information can be sent for a single payment and each will display here.

If a customer's profile indicates that accounting edits are required, the PDP verifies the payment accounting string against the Chart of Accounts. If any invalid values are found, the entire accounting string is removed and replaced with the Customer's default accounting information. When a change like this is made, this Payment Account History section shows a change code identifying the type of change, the original values supplied and what they were changed to.

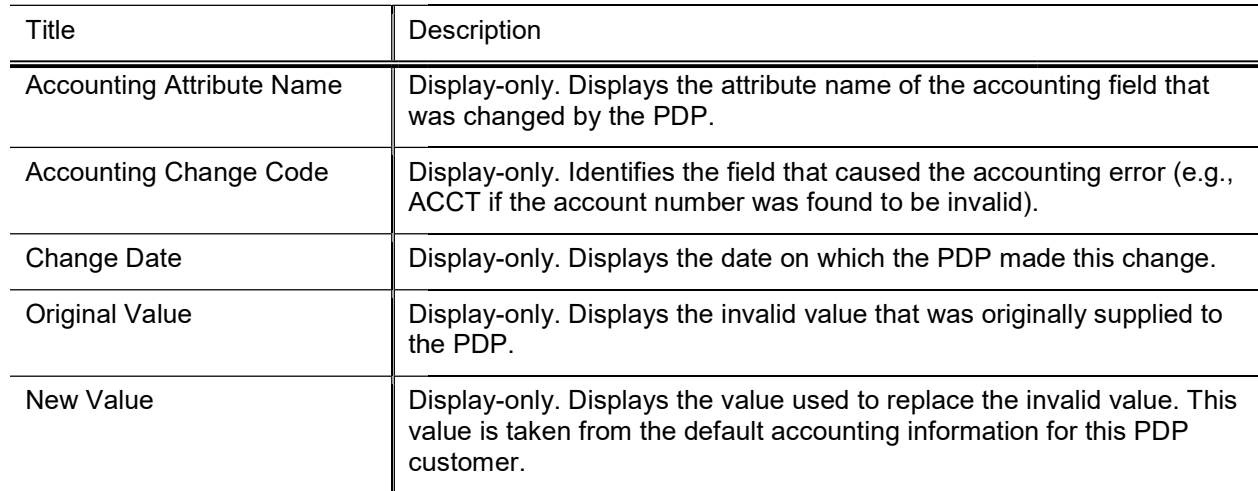

#### Account Details tab field definitions field

#### Bank Info Tab

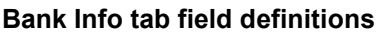

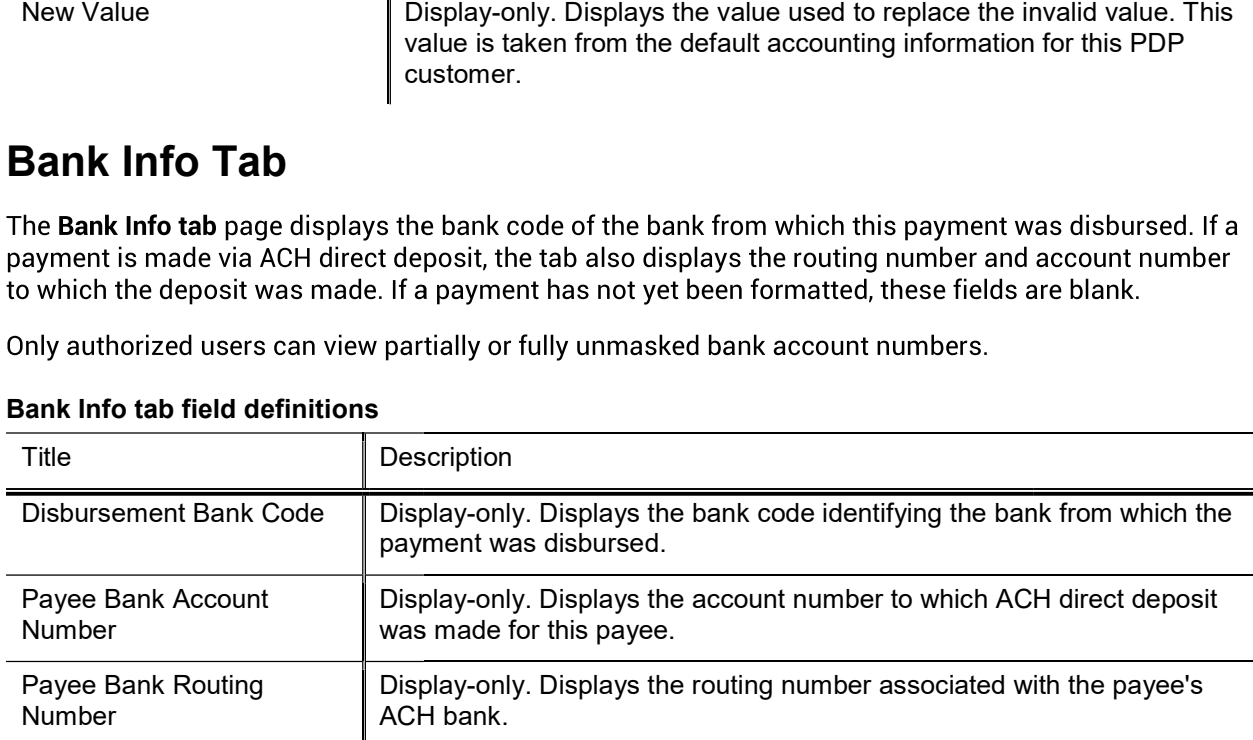

### History Tab

The History tab displays an audit trail of actions associated with this payment in the PDP. Each action (hold, cancel, etc.) taken on the payment is displayed in its own section on this tab.

#### History tab field definitions

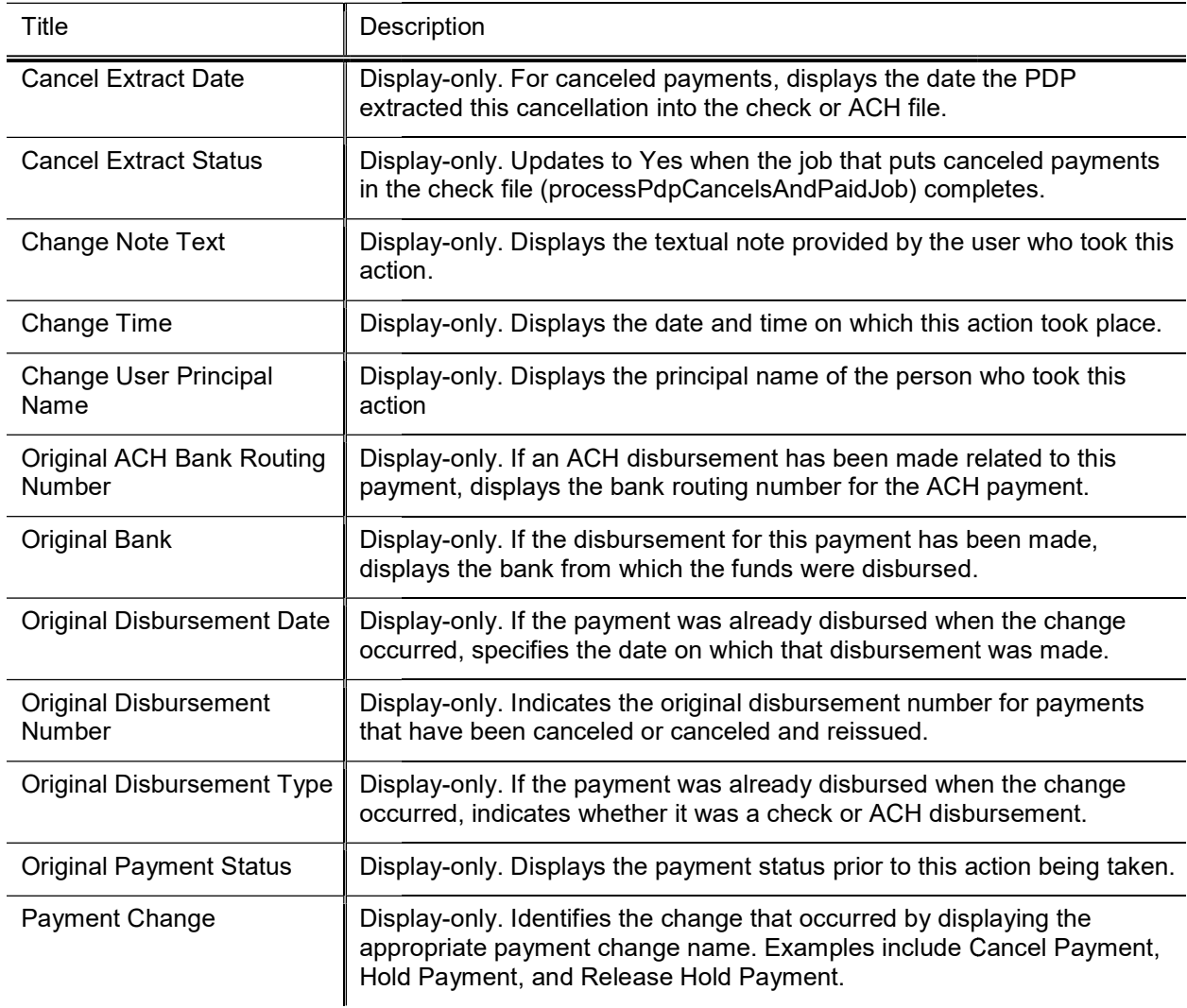

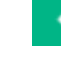

### Notes Tab

The Notes tab displays all notes associated with this payment.

#### Notes tab field definitions

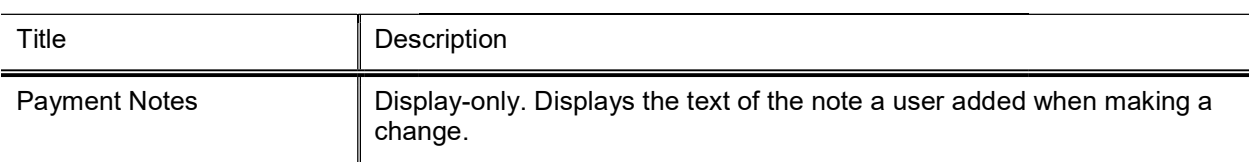

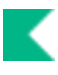

## Taking Actions on Payments

Authorized users can take action on a payment using links available in the Actions column on the Search for Payment lookup results.

### Placing a Payment on Hold

**All absoluts** Payments to employees and non-resident aliens will be placed on hold automatically when they are extracted for payment. Statuses will be set as follows:

HTXB: Payee identified as both employee and Non-resident alien.

HTXE: Payee identified as an employee.

HTXN: Payee identified as a non-resident alien.

Placing a payment on hold prevents it from being selected for formatting. This is a reversible action.

 $\triangle$  Payments can be placed on hold only if they have not been disbursed.

- 1. Search for the payment and click the Hold link.
- 2. Enter a note indicating why this payment is being placed on hold.
- 3. Click the Yes button.

#### Removing a Payment from Hold

If a payment is currently on hold, follow the steps provided above to remove the hold, but click the remove hold link.

### Canceling a Payment

**ALC** Canceling a payment cannot be undone.

Payments or disbursements may be canceled. Canceling a payment prevents it from being included in formatting. Canceling a disbursement generates a cancel check or ACH record and generates appropriate General Ledger entries.

- 1. Search for the payment and click the Cancel ink.
- 2. Enter a note indicating why this payment is being canceled.
- 3. Click the Yes button.

#### Canceling a Disbursement

Canceling a disbursement follows the same procedure described above for canceling a payment, except you choose the Cancel Disbursement link.

#### **Canceling and Reissuing a Payment**

After a payment has been disbursed, it may be necessary to cancel the previous disbursement and reissue it as a new disbursement.

Follow the steps noted above to cancel a payment that has already been disbursed and send it back to Open status so that it may again be eligible for formatting.

- 1. Search for the payment and click the Reissue Cancel link.
- 2. Enter a note indicating why this payment is being canceled and reissued.
- 3. Click the Yes button.

The system sets the payment status back to Open and creates GL entries toreverse the original disbursement's GL entries. From this point on, the system treats the payment like other Open payments (that is, it treats the payment just as it treats new payments coming into PDP before they are disbursed). The payment will be picked up the next time payments are formatted, it willbe disbursed again, and it will be assigned a new disbursement date and disbursement number.

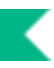

### Reissuing a Canceled Payment

**SI** 

### Setting a Payment for Immediate Print

**SSUING A Canceled Payment**<br>
ents that have been canceled can later be reissu<br>
ABLE\_REISSUE\_PAYMENT\_IND. When set to Y, ti<br>
urrently the reissue action on a canceled paymer<br>
om the PREQ and DV as it should. It only creates

- 
- 
- 

### Removing Immediate Print

If a payment is currently marked as an Immediate Print, follow the steps noted above to remove the Immediate setting, but click the Remove Immediate link.

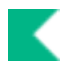

## PDP Upload Functions

The Purchasing Pre-Disbursement Extract Job runs as part of the upload process and payments are extracted and can be searched for using Search for Payment or Search for Batch

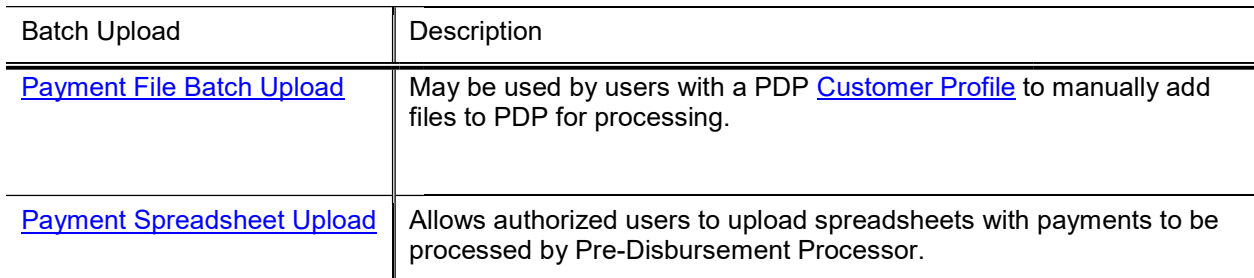

For information on procedures that apply to all Financials batch uploads, see Batch Upload Basics in Overview and Introduction to the User Interface.

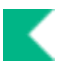

## Payment File Batch Upload

The Payment File Batch Upload screen may be used by users with a PDP Customer Profile to manually add files to PDP for processing The screen allows the user to browse for a file on his or her computer and select it for uploading. After a file is uploaded, PDP generates an e-mail to the appropriate customer contact confirming the file upload.

### Uploading a File to the PDP

- 1. Select Payment File Batch Upload.
- 2. Click the Browse button. Navigate to the file you want to upload and click Open.
- 3. Enter a file identifier that is up to 9 characters in length. This entry is a unique identifier for your file.
- 4. Click the Add button to upload the file to the PDP.

If the PDP detects a problem that prevents an upload of the file, the system displays an error message.

5. After making corrections, click the Upload File link to reload the file.

If the upload is successful, the page displays a message indicating that the file was successfully saved. An email is sent to the customer confirming the successful file upload.

### PDP Payment Upload File Format

The following rules apply to formatting the PDP payment upload file:

- The upload file must begin with the standard XML version line.
- The root (first) tag for PCDO files must be the pdp\_file tag, and the file must contain only one pdp\_file tag. This tag also contains attributes that identify the schema to which the document adheres.
- Following the header will be one or more groups of payments identified by the group tag. Each group references a single payee and must also contain a detail section identifying the accounting distribution for that payment in one or more accounting tags. also contains attributes that identify the schema to which the document adheres.<br>In the header will be one or more groups of payments identified by the group tag. Each group<br>se a single payee and must also contain a detail header will be one or more groups of<br>ngle payee and must also contain a de<br>n one or more accounting tags.<br>group the file must end with a trailer<br>= Y or the payee is an employee, the
- After the final group the file must end with a trailer tag specifying the total detail count and amount in the file.
- When nra  $ind = Y$  or the payee is an employee, the payment will be held.

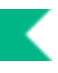

#### PDP Payment Upload Format

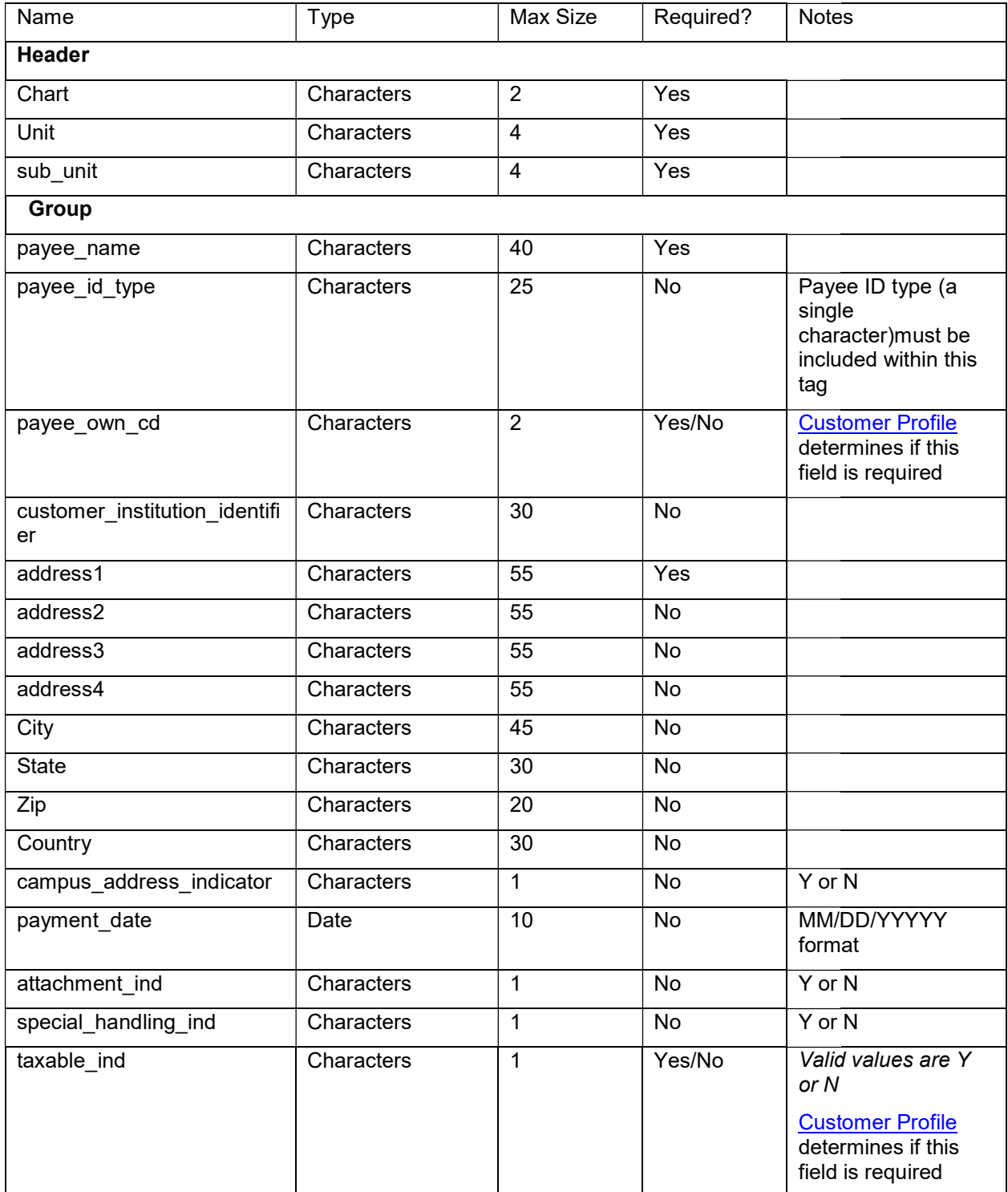

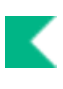

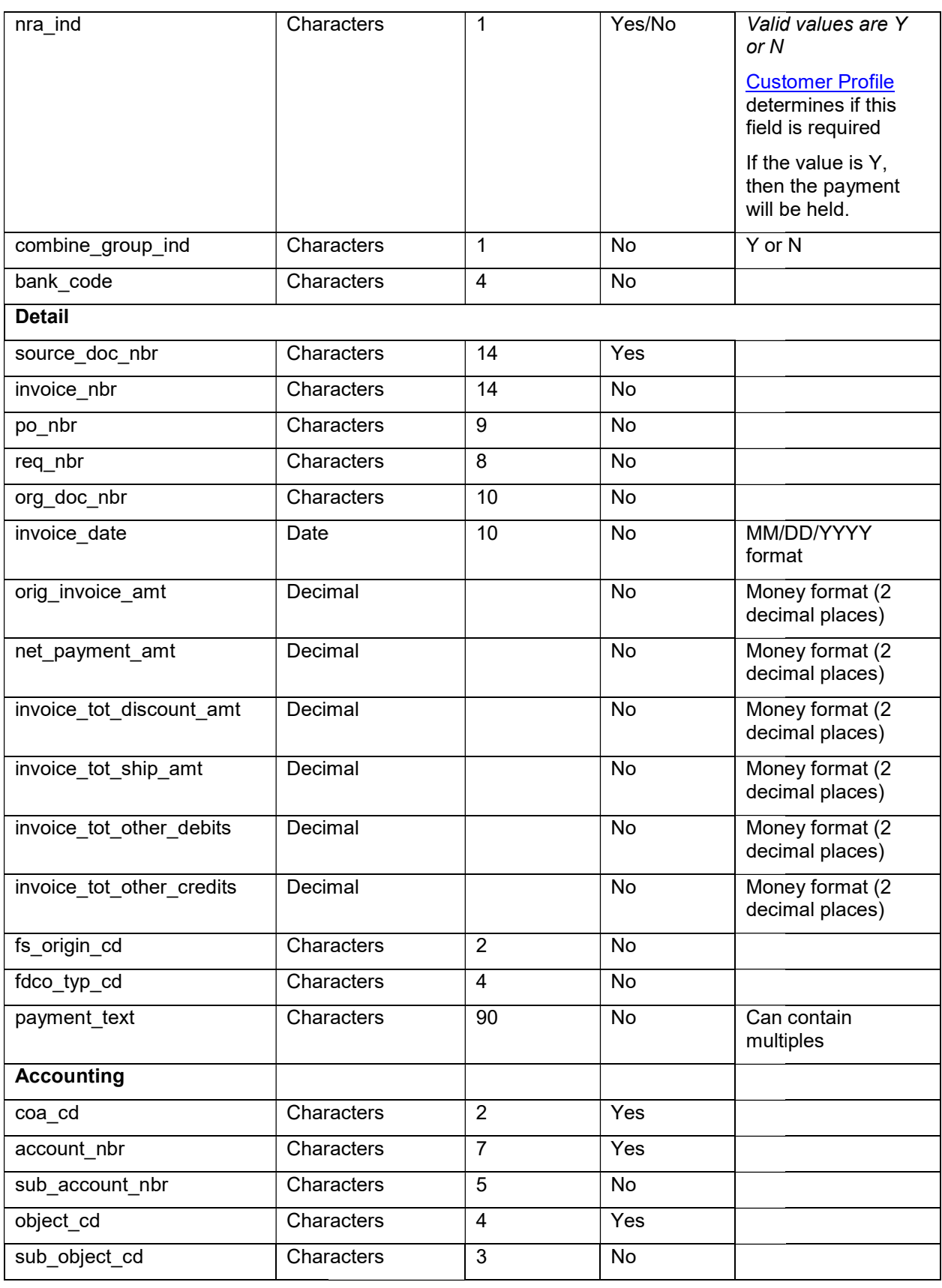

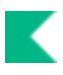

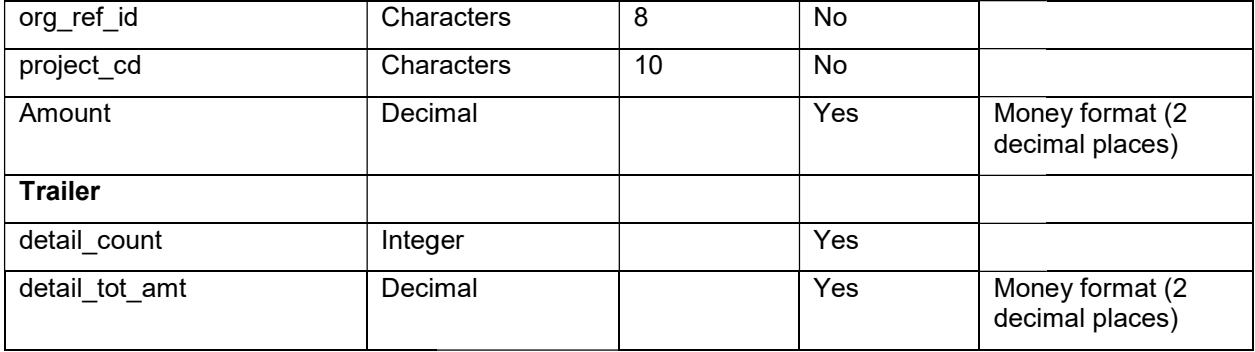

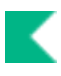

## Payment Spreadsheet Upload

The Payment Spreadsheet Upload link may be used by authorized users to manually add upload spreadsheets into the PDP for processing. The link allows the user to browse for a spreadsheet on his or her computer and select it for uploading. This functionality will allows for the option of quickly processing multiple payments, and it will mask payee information allowing for confidentially (i.e. research participant payments) payments to be made using KFS

The full and un-masked payee information will come in to the system through the PDP upload. Upon submission to the PDP the payee information becomes masked and viewable by authorize users Payee Detail will be masked to unauthorized users.

Í The job that processes these payments uses PDP in the Reference Document Type when creating the general ledger entries. PDP will need to be set up as an FSLO Document Type.

## Uploading a Spreadsheet to PDP

- $\mathbf{1}$ . Select Payment Spreadsheet Upload.
- 2. Click the Browse button. Navigate to the file you want to upload and click Open.
- Enter a file identifier that is up to 9 characters in length. This entry is a unique identifier for your  $3<sub>1</sub>$ file.
- Click the Add button to upload the file to the PDP.  $4.$

If PDP detects a problem that prevents an upload of the file, the system displays an error message.

5. After making corrections, click the Upload File link to reload the file.

If the upload is successful, the page displays a message indicating that the file was successfully saved. An email is sent to the customer confirming the successful file upload.

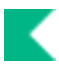

## PDP Spreadsheet Upload File Format

The default system provides a template - PDP\_PaymentSpreadsheetUpload.csv

Following is the format and a sample file is shown below.

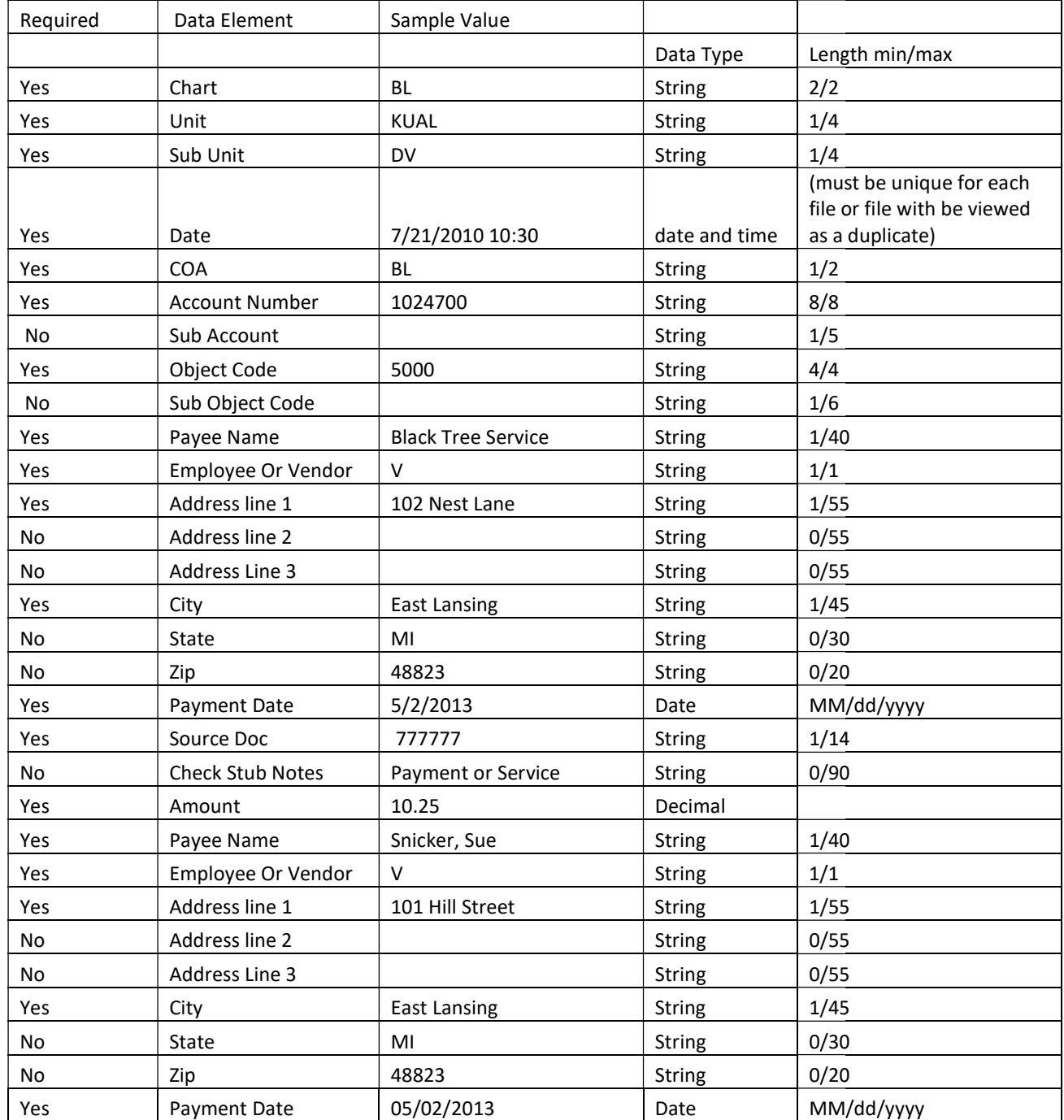

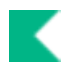

## Payment Spreadsheet Sample File Layout

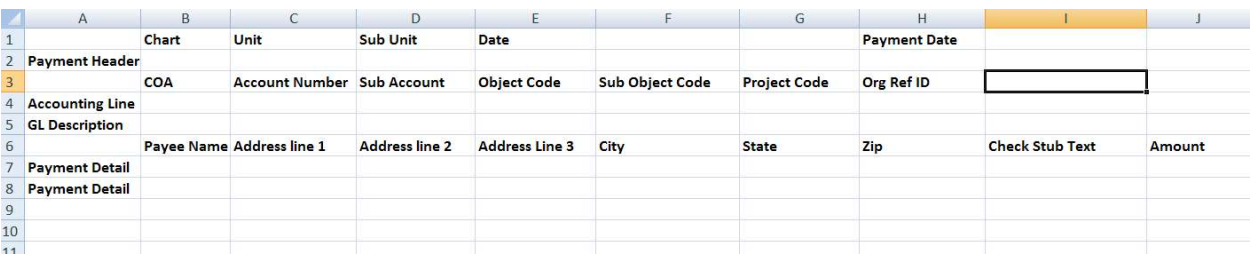

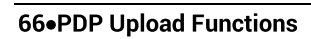

K

## Index

#### A

Accounting Change Codedocument 18 **ACH Bankdocument 19 ACH Transaction Codedocument 20 ACH Transaction Typedocument 21** ACHC<sub>6</sub> ACHD<sub>6</sub> ACHR<sub>6</sub>

#### B

Bank code setting for a transaction 9 Bank codesand PDP disbursements 10 business rules combining payments 39

#### C

Canceling and re-issuing payments with flexible bank specification 11 CHKC<sub>6</sub> CHKD<sub>6</sub> CHKR<sub>6</sub> **Customer Bank tab 26** Customer Check/ACH tab 24 **Customer Processing tab 25 Customer Profile document 22** Customer Profile tab 22

#### D

Disbursement Number Range document 27 Disbursement Typedocument 28 document types ACHC<sub>6</sub> ACHD<sub>6</sub> ACHR<sub>6</sub> CHKC<sub>6</sub> CHKD<sub>6</sub> CHKR<sub>6</sub>

#### F

Flexible bank specification PDP General Ledger entries with 12 Format Checks/ACH 38 Disbursement Ranges tab 38 **Format Disbursements 38** 

Customers tab 38 Format Options tab 38 **Format Reset** clearing a format process 40 Format Reset 40 Format SummaryLookup 34

#### G

General Ledger entries generated by PDP 6

#### L

lexible bank specification parameters 8

#### P

Payee ACH Accountdocument 29 PaveeTvpeLookup 31 Payment Bank History Lookup 32 Payment Change Code document 33 payment detail lookup 43 **Payment File** Manually Upload 58 Payment File Batch Upload 58 file format 58 uploading a file to the PDP 58 **Payment Spreadsheet Manually Upload 62** Payment Spreadsheet Upload file format 64 uploading a spreadsheet to PDP 62 Payment Spreadshet Upload 62 Payment Statusdocument 36 Payment Type document 35 Payment, search for 43 Payments with flexible bank specification canceling and re-issuing 11 PDP and flexible bank offsets 7 PDP disbursements and bank codes 10 PDP General Ledger entries with flexible bank specification 12 PDP-generated General Ledger entries 6 Pre-Disbursement Processor (PDP) 5 Pre-Disbursement Processor batch processes  $13$ 

#### S

Search for Batch 41 Search for Payment (payment detail lookup) 43 Account Details tab, Payment Detail Inquiry 51 Bank Info tab, Payment Detail Inquiry 51 Batch tab, Payment Detail Inquiry 48

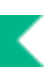

History tab, Payment Detail Inquiry 52 Notes tab, Payment Detail Inquiry 53 Payee tab, Payment Detail Inquiry 50 Payment Detail Inquiry 46 Payment tab, Payment Detail Inquiry 49 Summary tab, Payment Detail Inquiry 46 taking actions on payments 54 searching for a batch 41